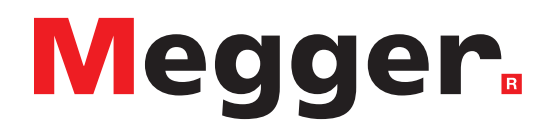

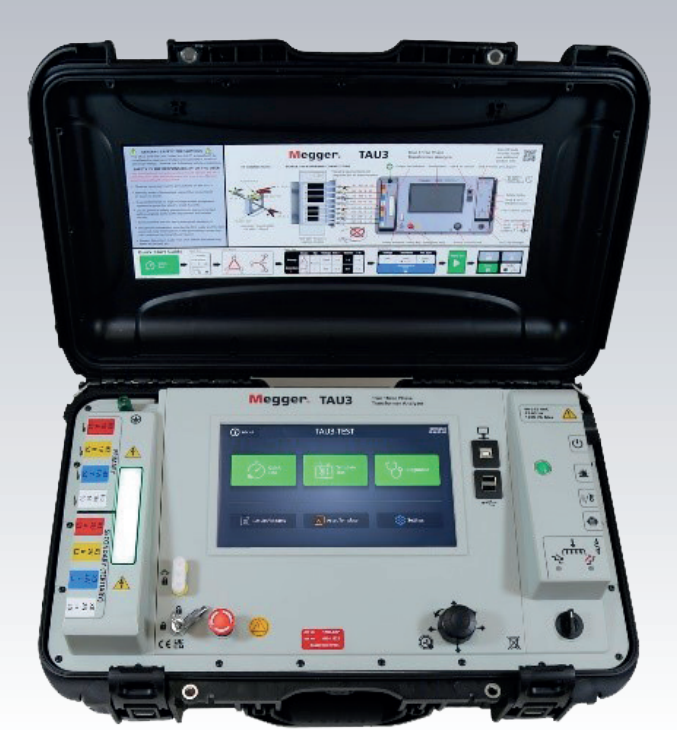

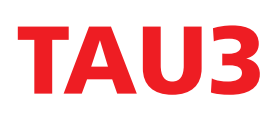

# **True Three Phase Transformer Analyzer**

# **USER MANUAL**

**EN - ENGLISH**

## **Notice**

The information presented in this manual is adequate for the intended use of the product. Use of the product or its individual instruments for purposes other than those specified herein requires confirmation of their validity and suitability from Megger. Refer to the warranty information below. Specifications are subject to change without notice.

#### WARRANTY

Products supplied by Megger are warranted against defects in material and workmanship for a period of 1 years following shipment. The warranty is void in the event of abuse (failure to follow recommended operating procedures) or failure by the customer to perform specific maintenance as indicated in this manual.

Megger 400 Opportunity Way Phoenixville, PA 19460

610-676-8500 (Telephone) 610-676-8610 (Fax) www.megger.com

## **Contents**

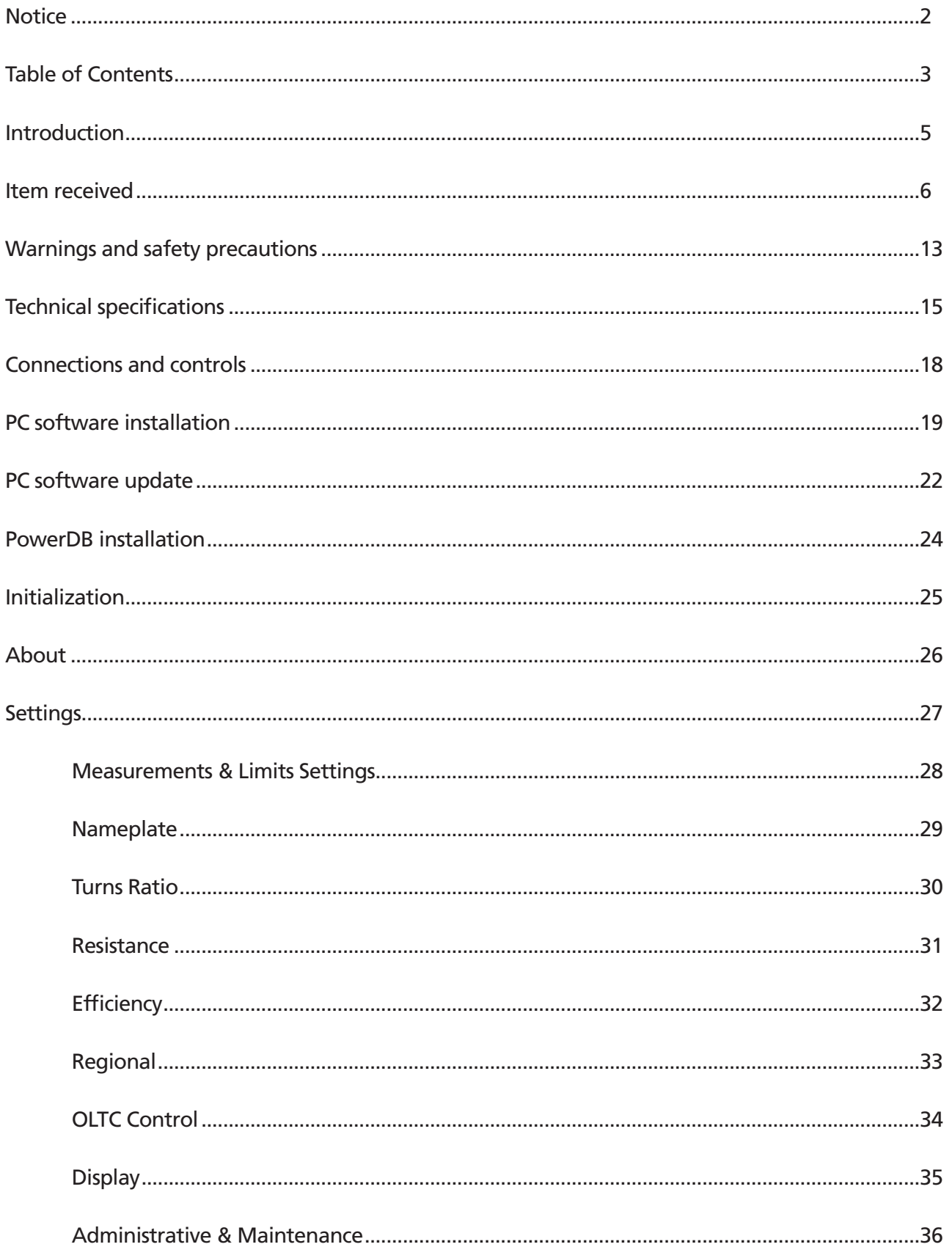

# **Table of Contents**

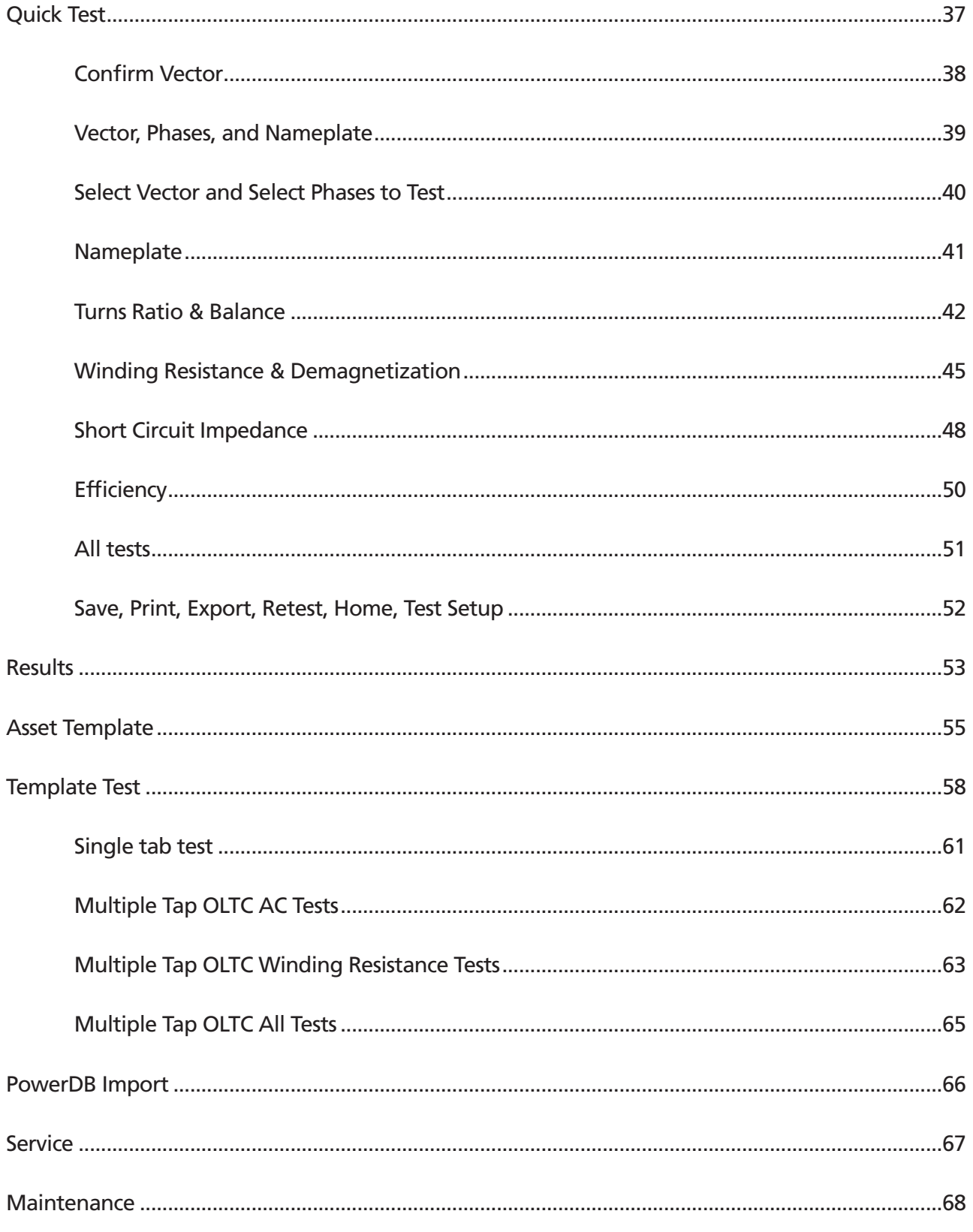

#### **Introduction**

Thank you for your purchase of the Megger TAU3 True Three Phase Transformer Analyzer. The TAU3 design emphasizes safety, reliability, and ease of use. It will provide you with the information you need to test power, distribution, and instrument transformers and make informed electromechanical maintenance decisions

#### **Purpose of this manual**

This document is the user manual for the Megger TAU3 True Three Phase Transformer Analyzer. It provides a description of the instrument as well as operating instructions. Read this manual before using the equipment, with special emphasis on all safety discussions.

#### **Audience**

This manual is for technical personnel who are familiar with the various transformer measurements performed by electrical test equipment and have a general understanding of their use and operation. Such personnel should also be thoroughly familiar with the hazards associated with the use of this equipment and should have received proper safety training.

If you find any discrepancies in the TAU3 manual or have any comments, please send them to Megger via fax, e-mail, or phone.

Megger 400 Opportunity Way Phoenixville, PA 19460

610-676-8500 (Telephone) 610-676-8610 (Fax) USTechSupportGrp@megger.com

For technical support, please consult the Megger web site at www.megger.com for the local distributor near you.

#### TAU3 Models

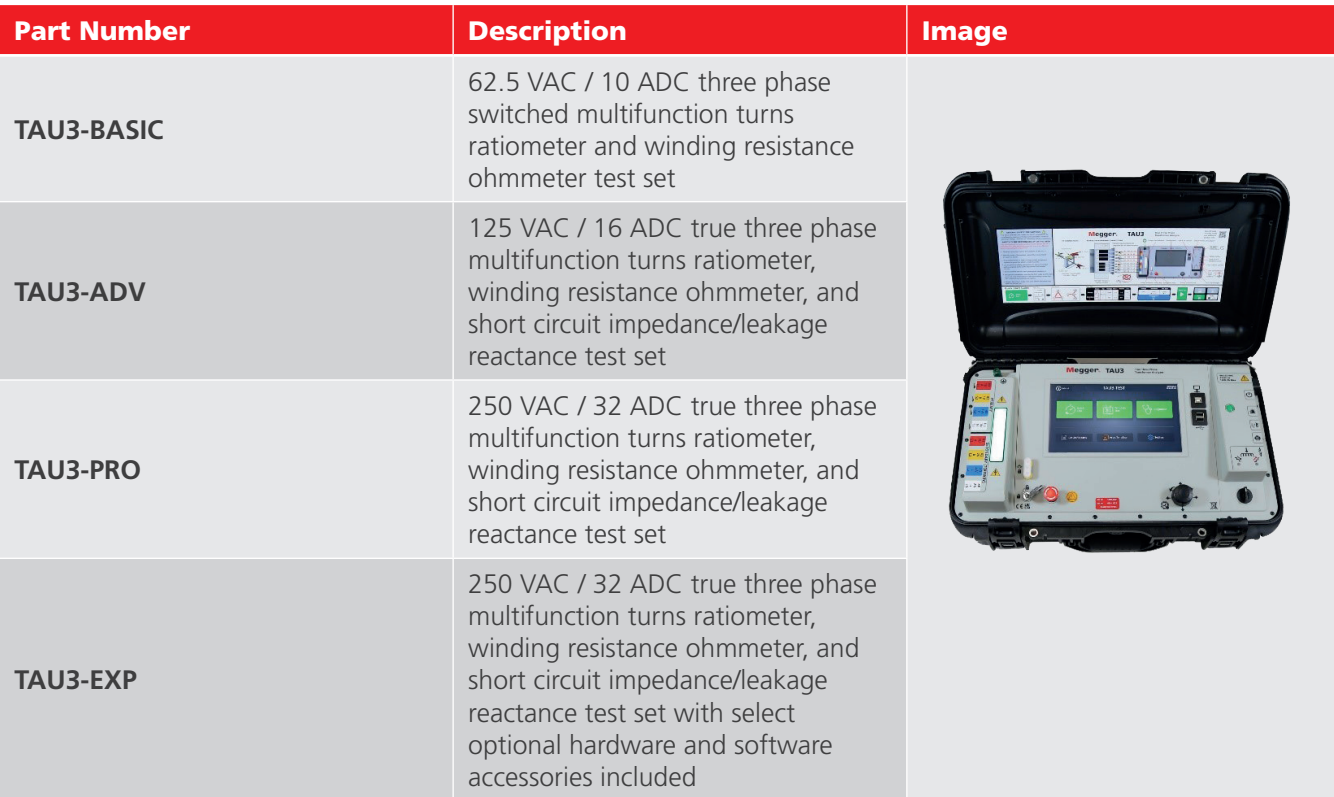

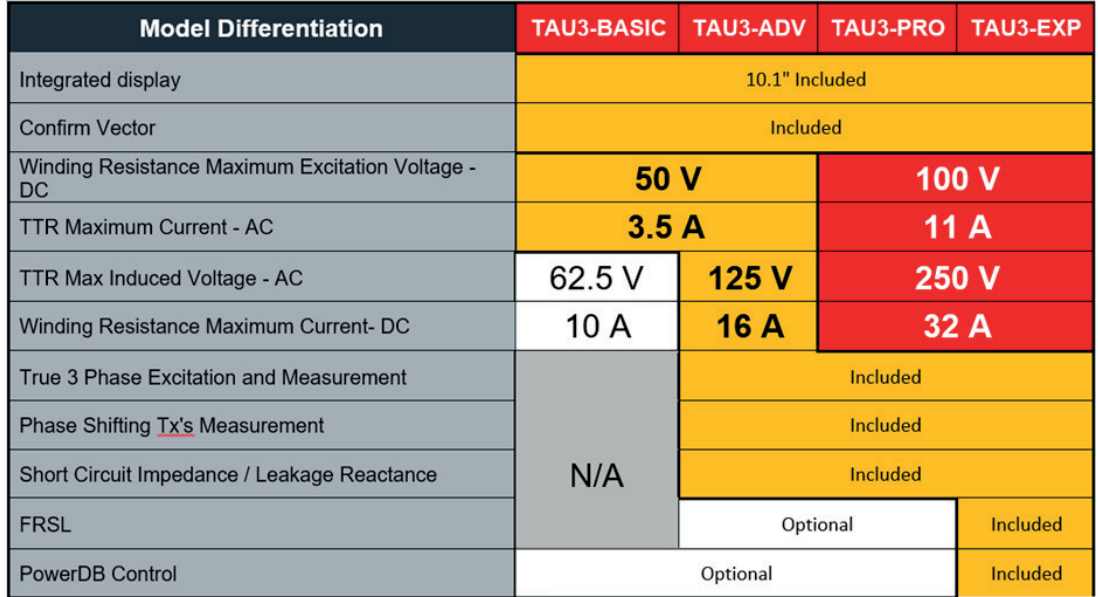

#### TAU3-BASIC and TAU3-ADV Leads

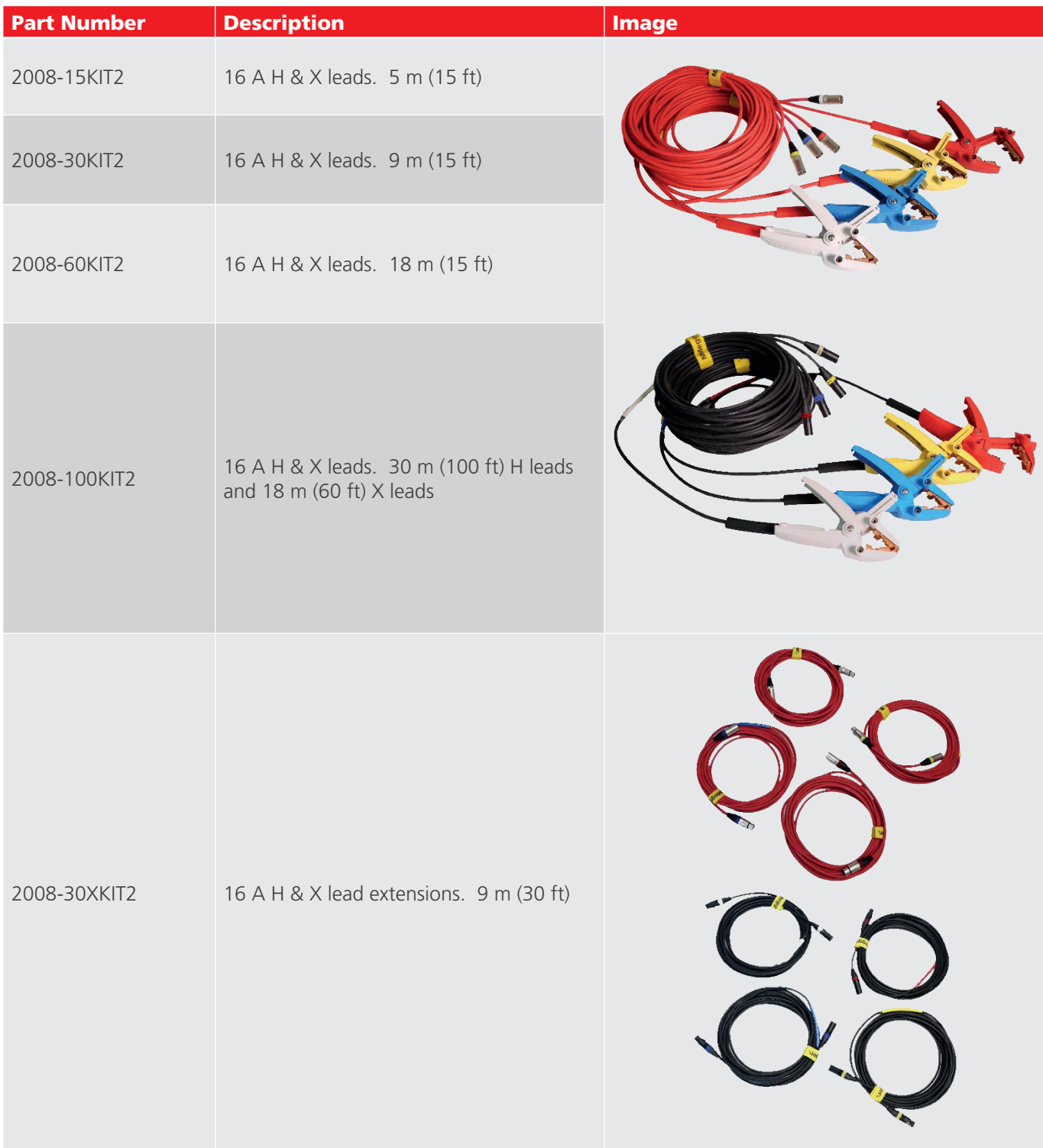

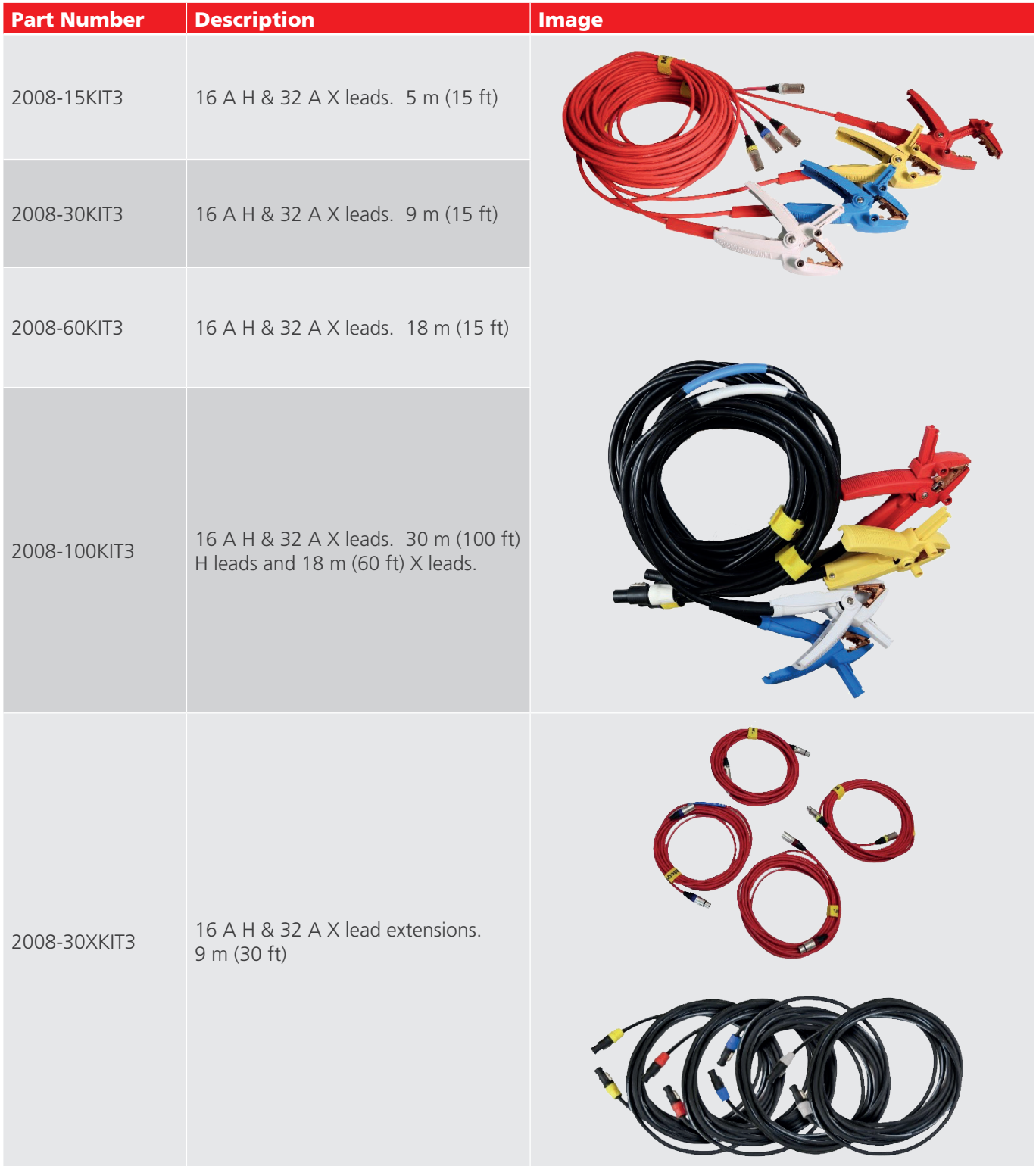

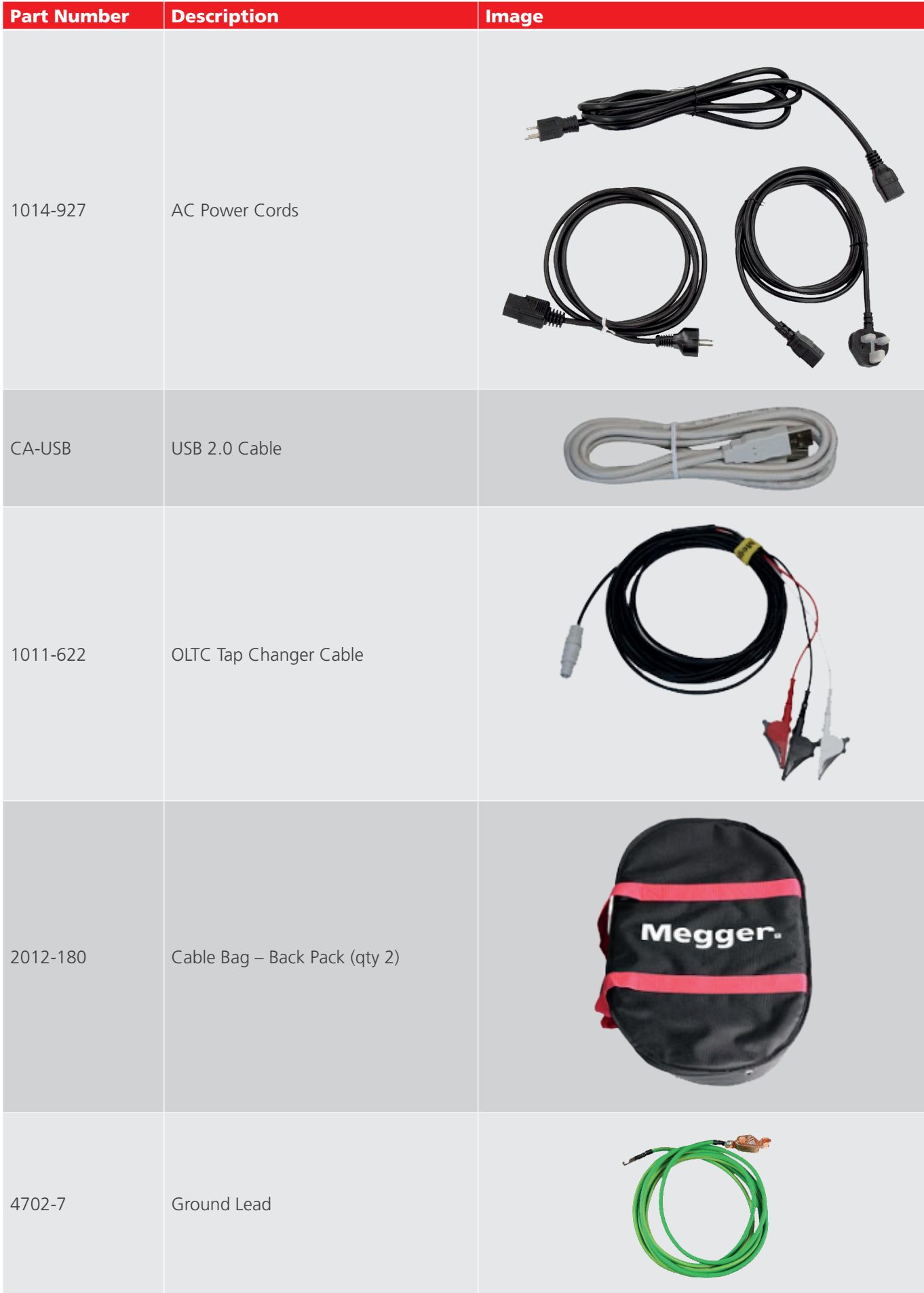

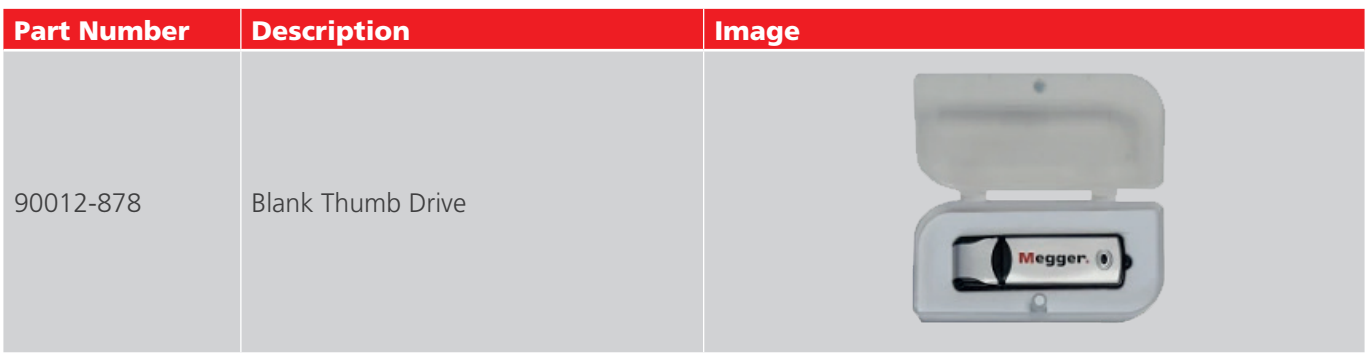

## Optional software accessories

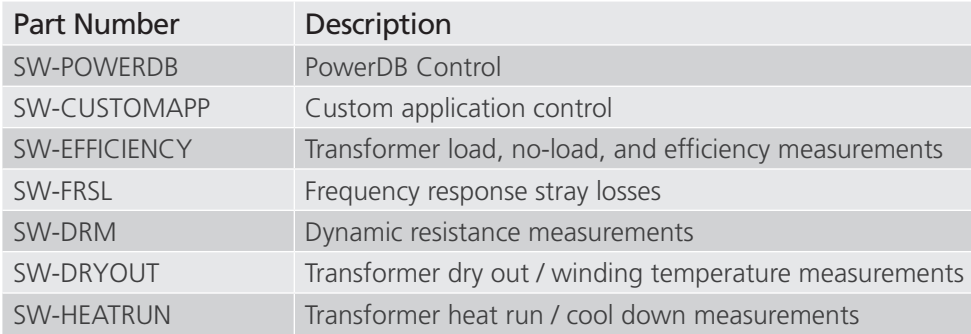

## Optional hardware accessories

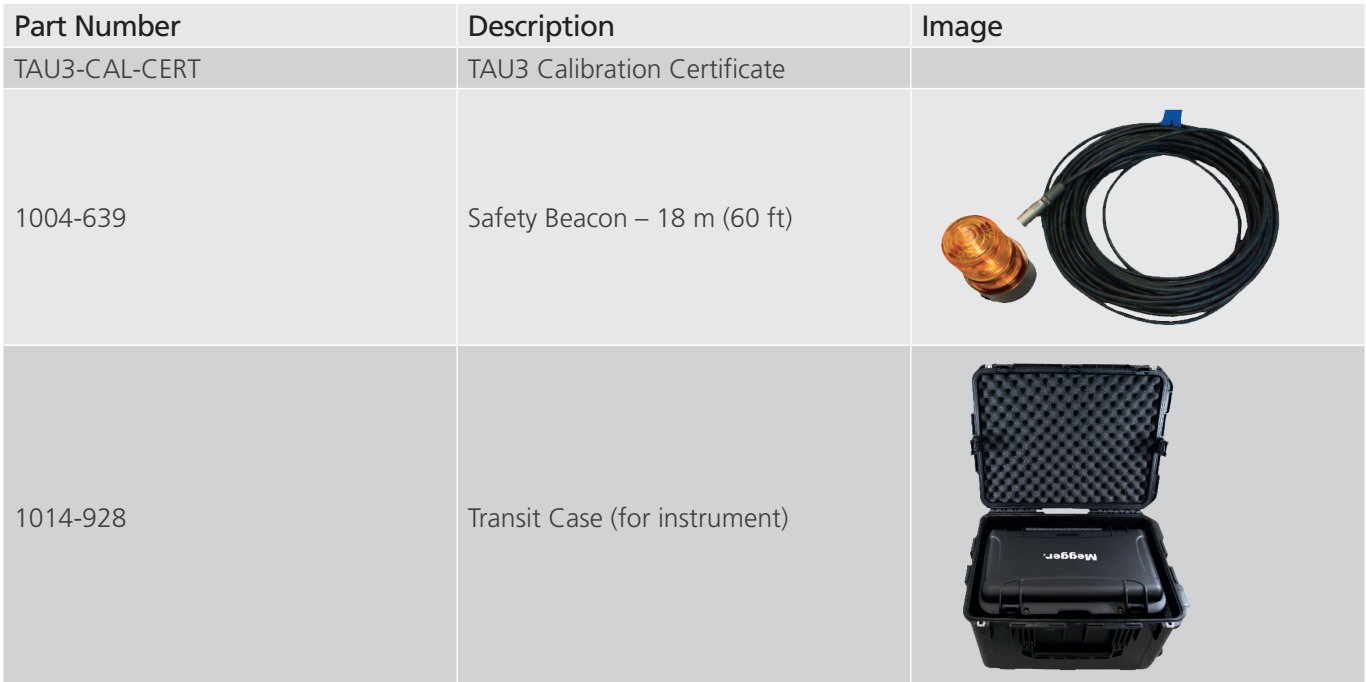

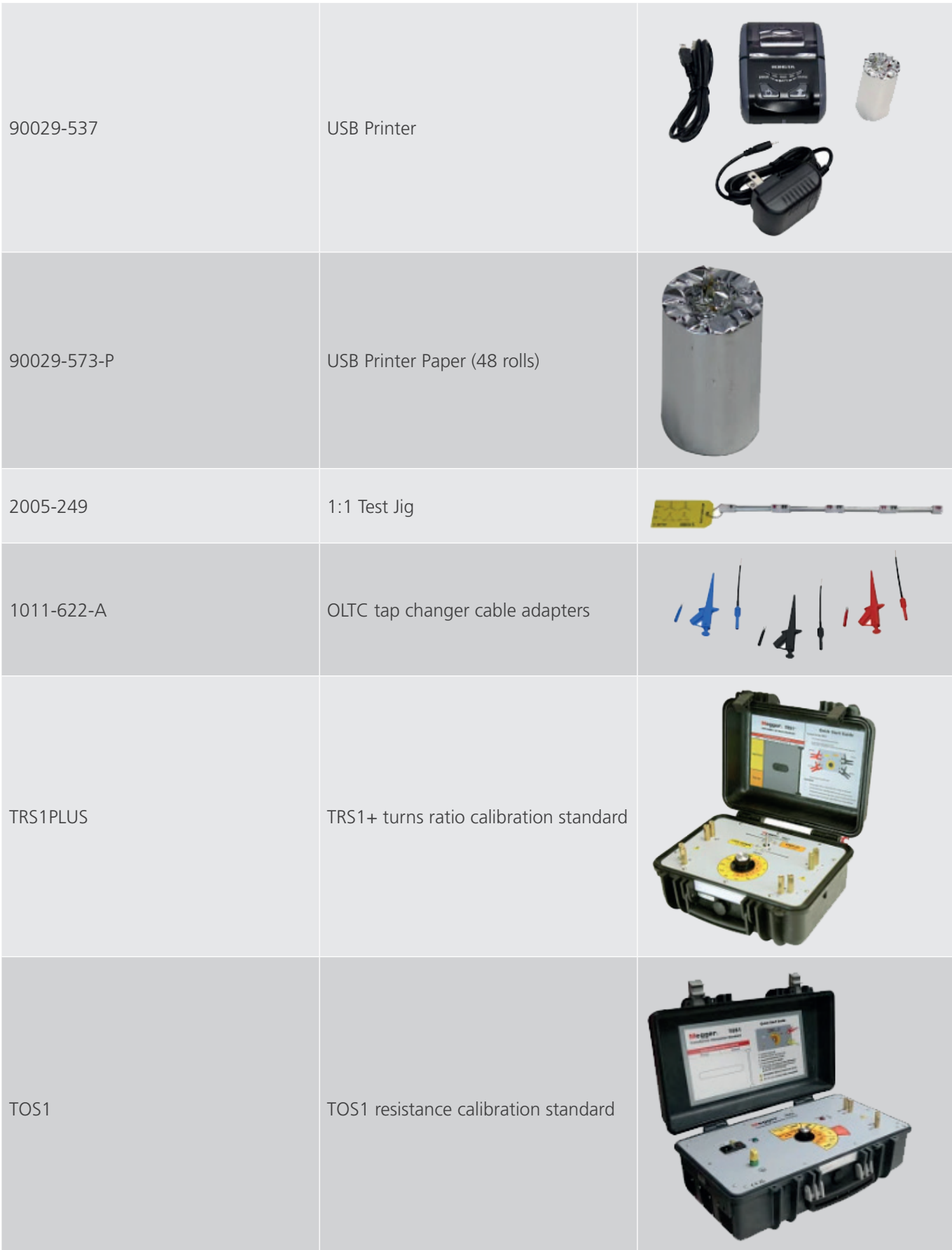

#### ORDERING INFORMATION

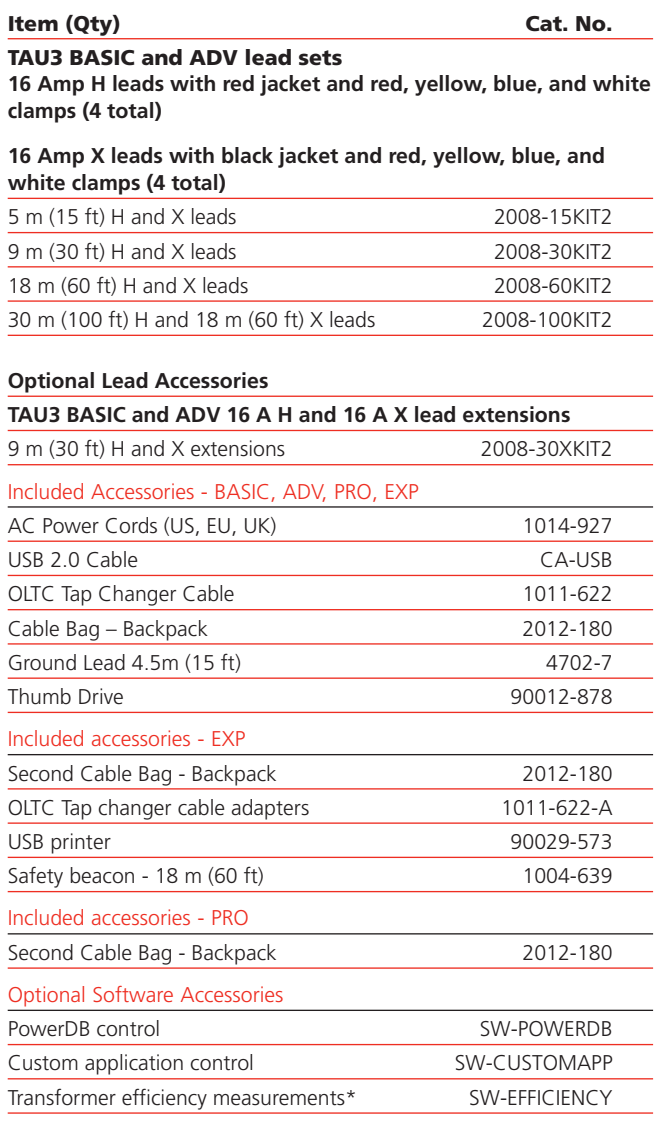

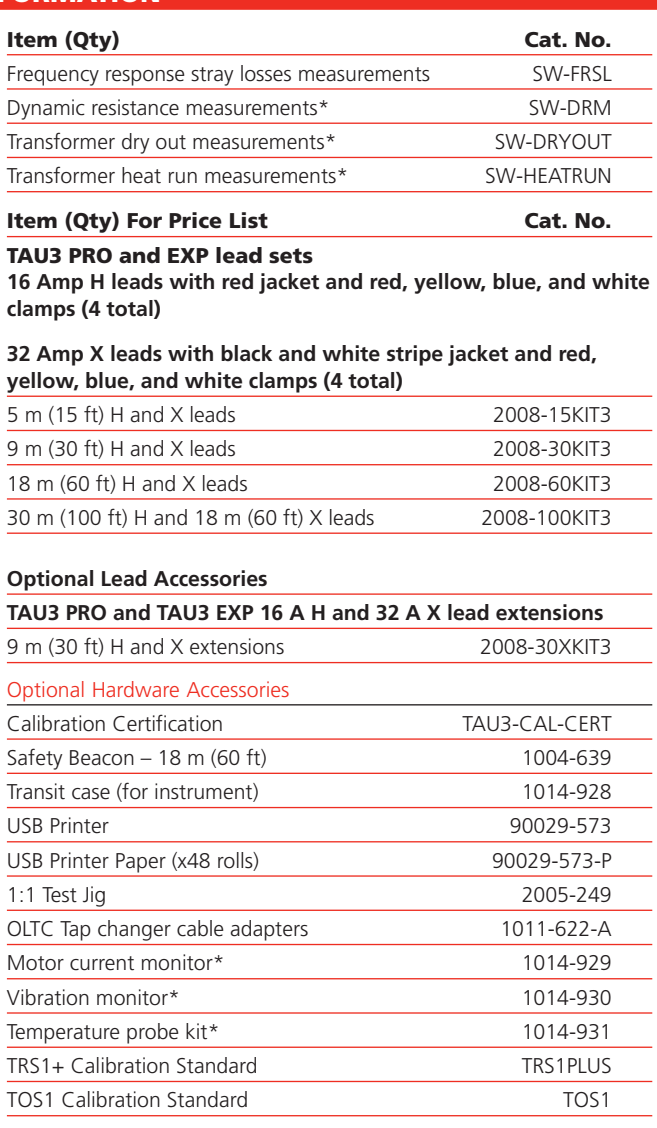

## **Warnings and safety precautions**

Safety

#### Warnings and safety precautions

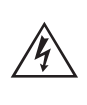

#### WARNING!

 Death, serious injury, or fire hazard could result from improper use of this instrument. Read and understand this manual before installing this instrument.

Usage of this instrument must comply with the National Electric Code and any additional safety requirements applicable to your country and company policies.

Qualified personnel MUST perform operation and maintenance of this instrument. The National Electrical Code defines a qualified person as one familiar with the construction and operation of the equipment and the hazards involved.

#### Safety Precautions

Take the following safety precautions whenever the instrument is used:

- **Wear safety glasses and insulated gloves when making circuit connections**
- **Hands, shoes, floor/ground must be dry when making any connection to a powered line**

These warnings and safety precautions are to be used where appropriate when following instructions in this manual.

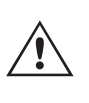

#### CAUTION!

 The equipment could be impaired from improper use not specified in this user guide. Read the complete manual before use.

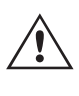

#### CAUTION!

Do not use detachable mains supply cords with inadequate electrical ratings.

## **Warnings and safety precautions**

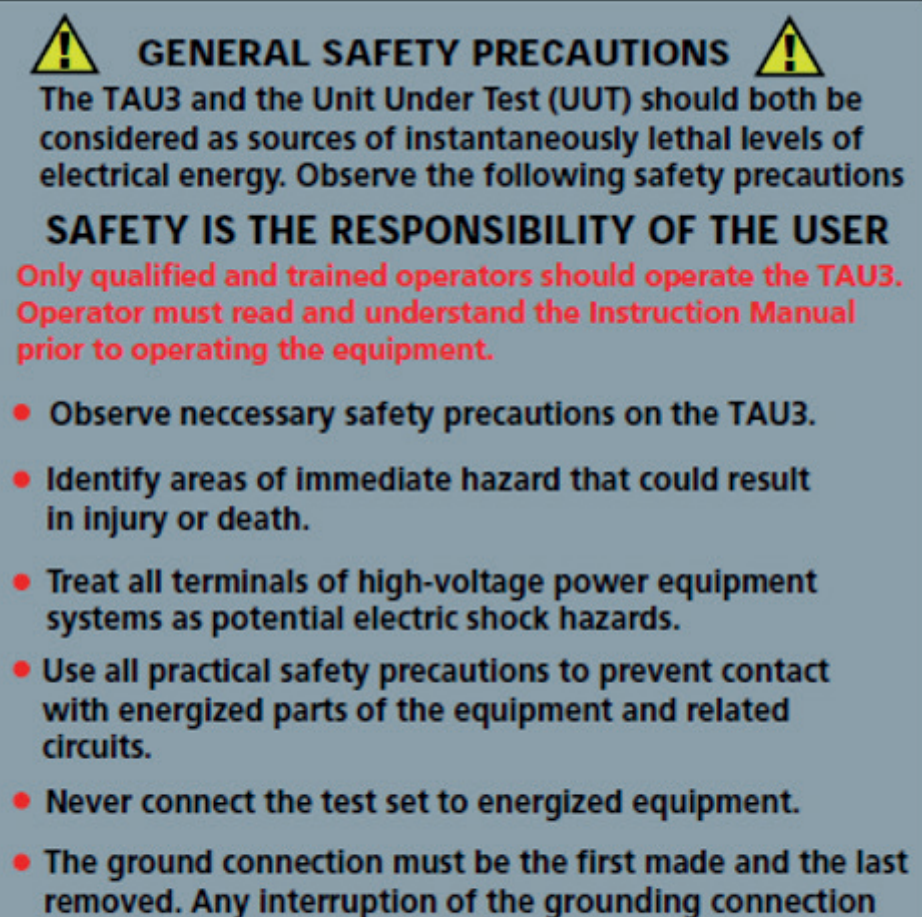

- can create an electrical shock hazard.
- Always disconnect leads from UUT before disconnecting them at the test set.

## **Technical specifications**

## **Max Technical Specifications**

## **Specifications - Valid from -20 ° to +50 °C**

#### **Input power**

100-240 V AC, 47-63 Hz, 1200 W ±10% Mains supply voltage fluctuations Overvoltage category II

#### **Output power**

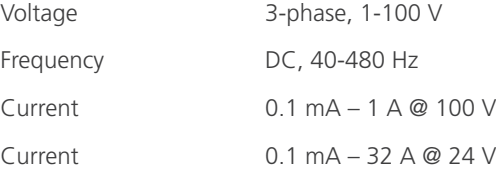

#### **Regulatory**

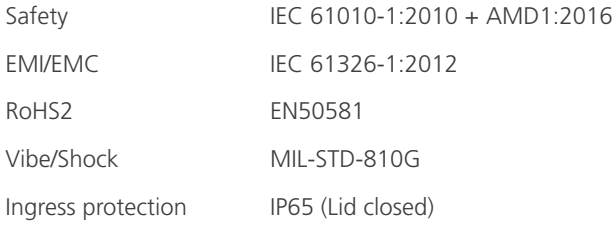

#### **Transformer testing standards**

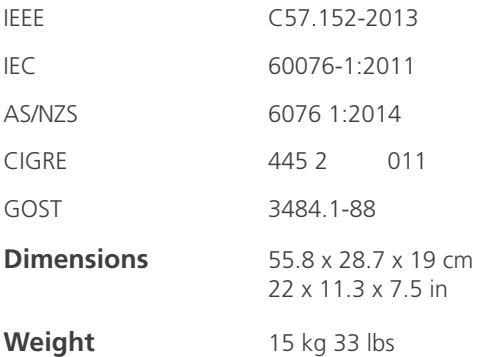

#### **Case**

Rugged case with built in wheels and handle

Backpack lead bag for leads and accessories

#### **Internal/external data storage**

Up to 10 000 sets of three-phase results internal storage

Transferable via USB 2.0 drive

#### **Communication/control software**

USB Interface for PC Control with custom GUI

#### **Touch screen (optional)**

25.6 cm 10.1 in

1024 x 600 Resolution

#### 1000 NITS

#### **Printer (optional)**

51 mm (2 in) thermal printer

Prints all measurement data displayed on GUI

#### **Environmental**

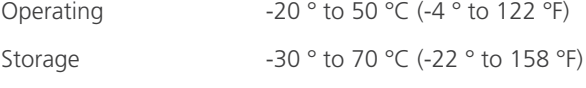

Relative Humidity 0-90 %, non-condensing

Indoor and outdoor use in dry locations Elevation 2000 m MAX Pollution degree 2

#### **TTR**

#### **Turns ratio measurement methods**

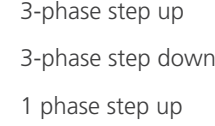

1 phase step down

#### **Turns Ratio Range and Accuracy**

Step Down Excitation

Step Up measurement

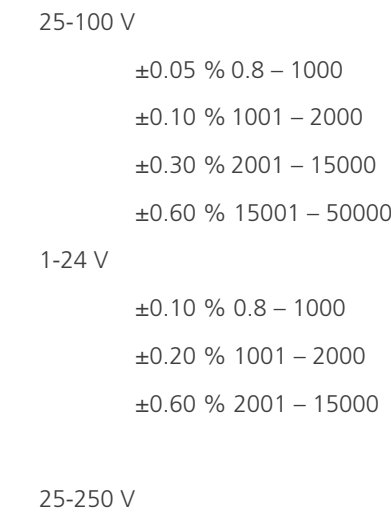

 $\pm 0.05$  % 0.8 - 200 (most Power Tx)

1-24 V

±0.10 % 0.8 – 200

#### **Excitation current resolution**

```
Resolution 0.1 mA, 0.1 mA – 100 mA
```
1.0 mA, 101 mA – 11 A

#### **Excitation current accuracy**

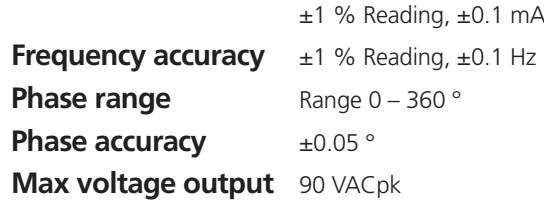

## **Technical specifications**

**Voltage accuracy** Typical ±0.1 % reading, ±0.1 mV Guaranteed ±0.5 % reading

Specified accuracy for external verification only and does not impact AC tests accuracy (TTR, Magnetic Balance, SCI, FRSL, or Losses)

#### **WR**

#### **Resistance measurement methods**

1 phase wye, delta, zigzag 2 phase wye w/neutral 3 phase wye w/neutral Dual winding excitation

#### **DC Open circuit voltage**

Up to 100 V

#### **DC Measurement voltage**

Up to 100 V

**Resistance accuracy**  $\pm$ 0.10 % reading,  $\pm$ 1 μΩ

**Resistance resolution** 5 digits

**DC voltage accuracy**  $\pm 0.05$  % reading,  $\pm 0.1$  mV

**DC current accuracy**  $\pm 0.05$  % reading,  $\pm 0.1$  mA

#### **Current and resistance ranges**

Typical with 9 m (30 ft) leads

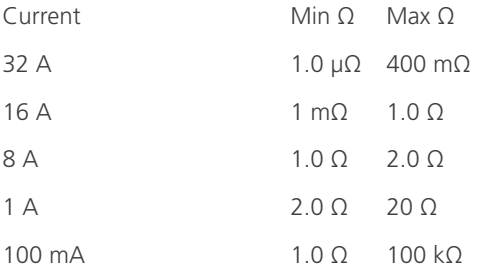

#### **Dynamic resistance measurement method**

Dynamic voltage Dynamic current Dynamic resistance

#### **Dynamic Resistance Speed**

Speed 20 kHz

#### **SCI FRSL**

#### **Impedance measurement methods**

1 Ø

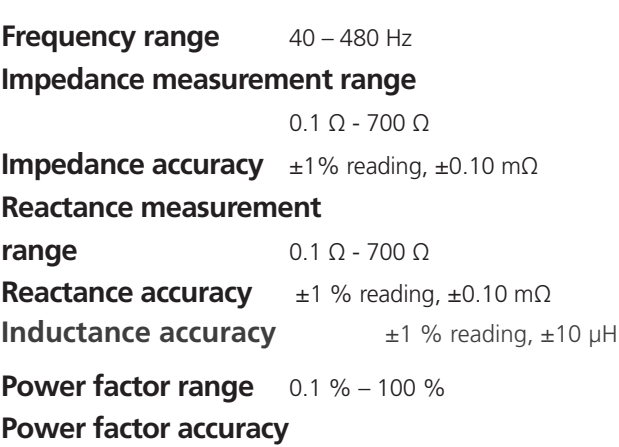

±5 % reading

AC Current accuracy  $\pm 0.2$  % reading,  $\pm 0.1$  mA

# **Efficiency**

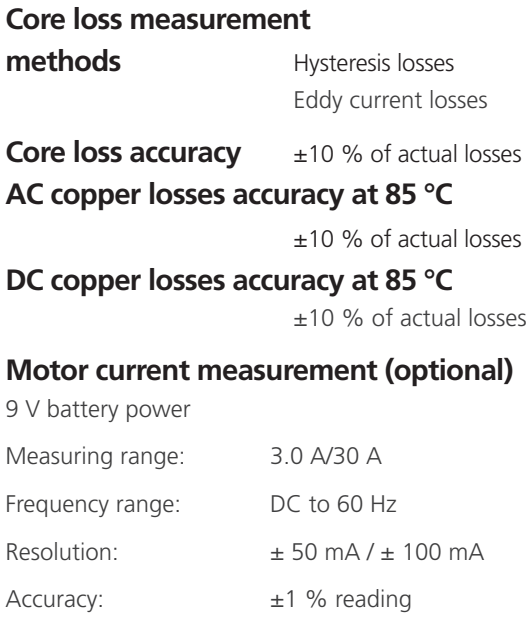

## **Temperature probe measurement (optional)**

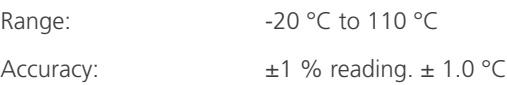

## **Connections and controls**

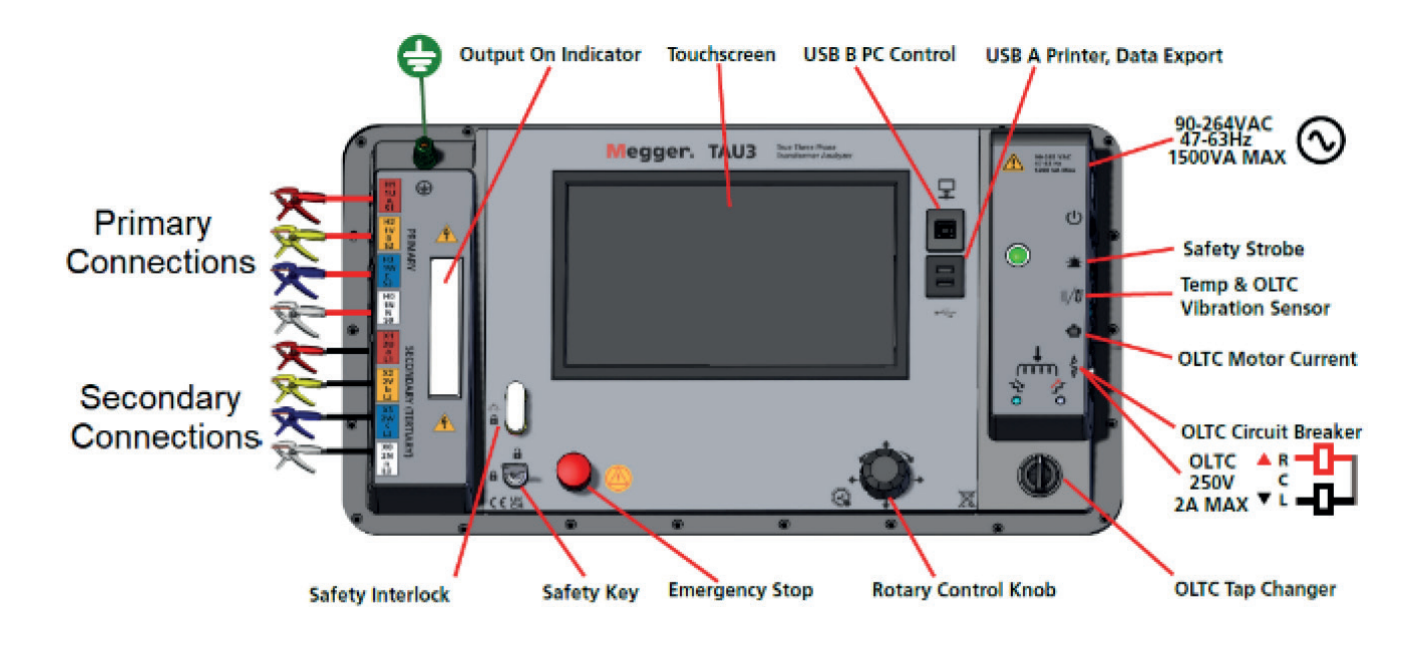

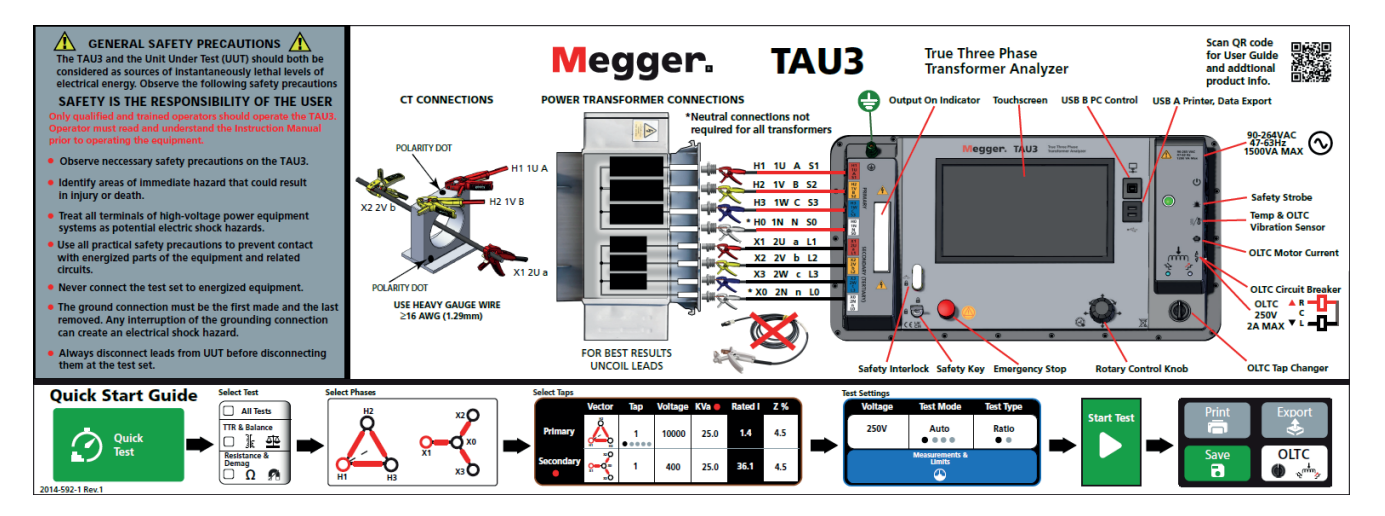

Before installing PC software, contact your IT department. Your IT department can assist with install and provide administrator approval if required.

Control of the TAU3 is possible from the built-in touchscreen or from a USB connected PC with the PC software installed. To install the PC SW:

- 1. Locate the TAU3 PC software installer
	- a. From the TAU3
		- i. Connect the TAU3 to a PC with the included USB cable
		- ii. Turn on the TAU3
		- iii. After initialization, a CD drive will appear on the PC which contains the software
		- iv. Locate the file named TAU3 installer X.xxx.exe. X.xxx is the version.
	- b. From the internet
		- i. Go to www.megger.com/TAU3
		- ii. Download the latest PC installer
- 2. Double click to launch the installer
- 3. Select a language for the install and click OK.

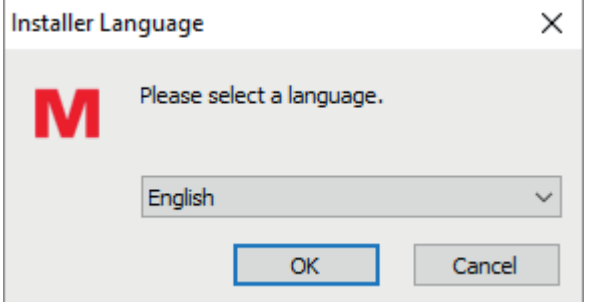

4. Click Next on the welcome screen

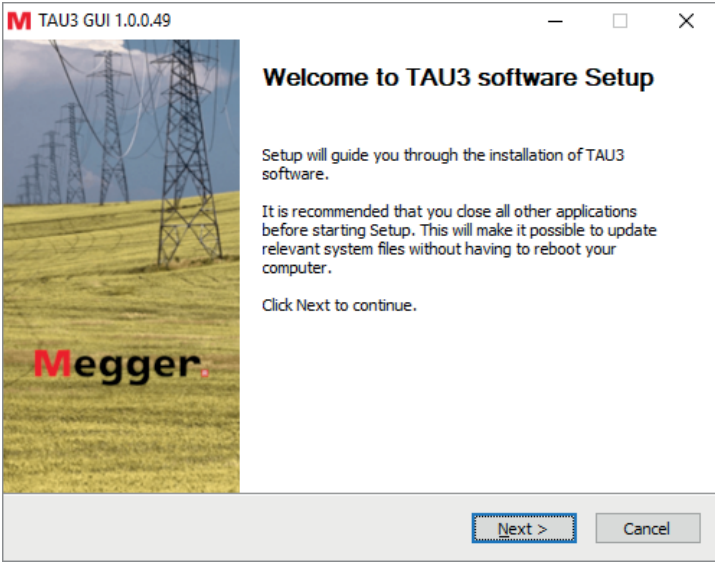

# **PC software installation**

5. Review the license agreement and click I Agree

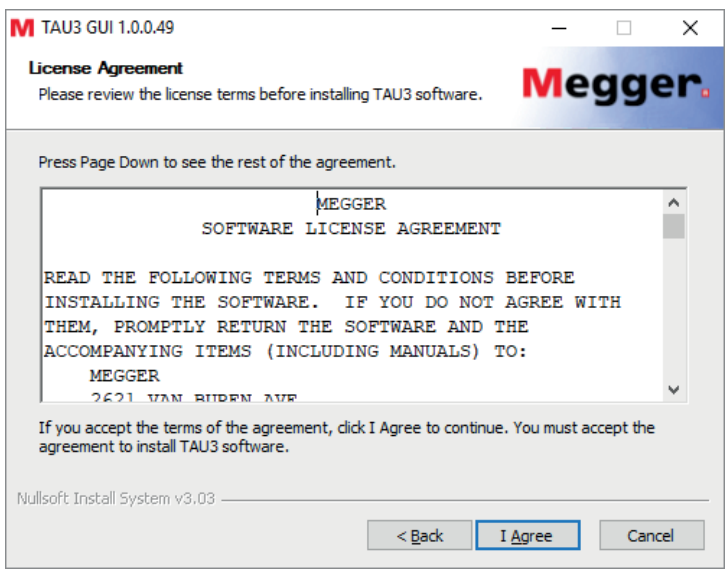

6. Choose components and select Next. Defaults recommended.

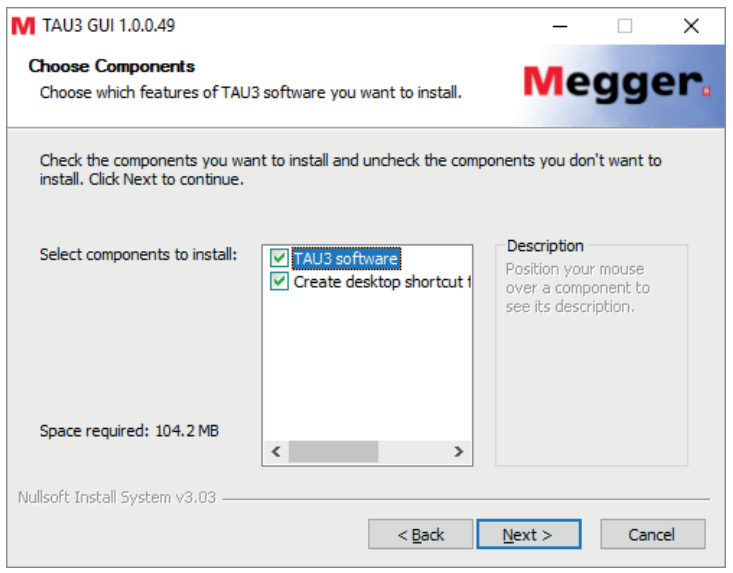

7. Select Install Location and click Install. Defaults recommended.

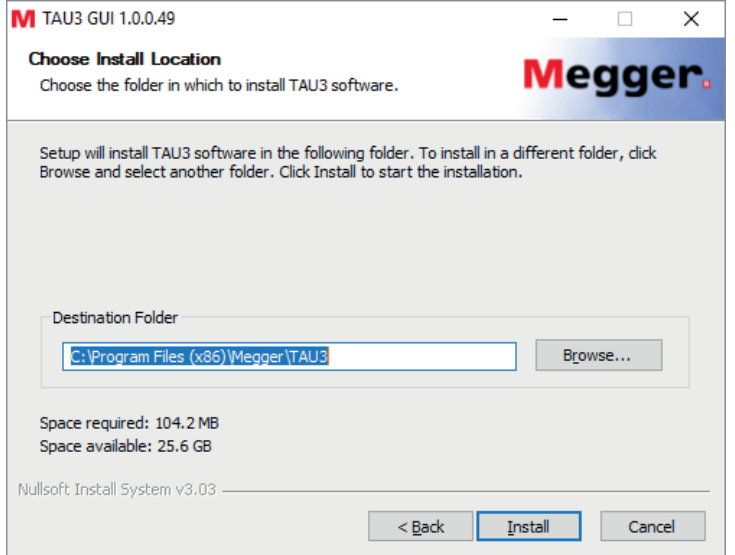

# **PC software installation**

8. Click Finish to complete the install.

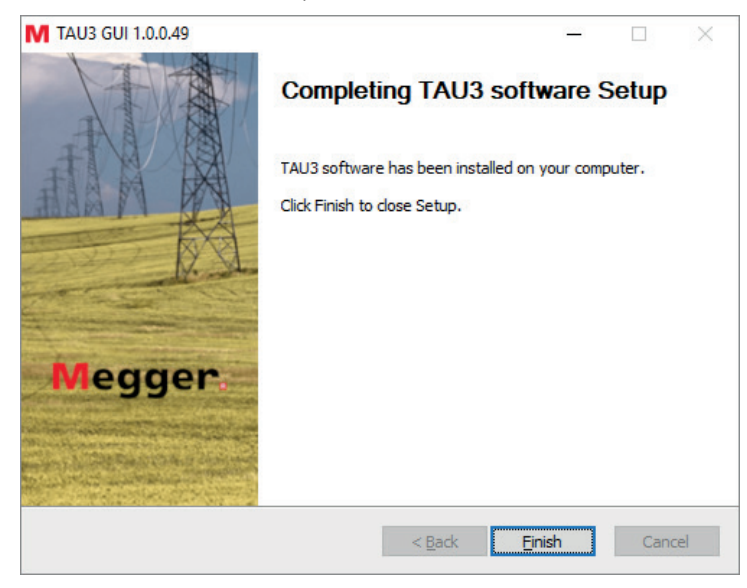

## **PC software update**

When updating to a new version of the TAU3 software, the installer will remove the installed version of software.

- 1. Locate the updated TAU3 PC software installer
	- a. From the TAU3
		- i. Connect the TAU3 to a PC with the included USB cable
		- ii. Turn on the TAU3
		- iii. After initialization, a CD drive will appear on the PC which contains the software
		- iv. Locate the file named TAU3\_installer\_X.xxx.exe. X.xxx is the version.
	- b. From the internet
		- i. Go to www.megger.com/TAU3
		- ii. Download the latest PC installer
- 2. Double click to launch the installer
- 3. Click OK to remove the previous TAU3 version

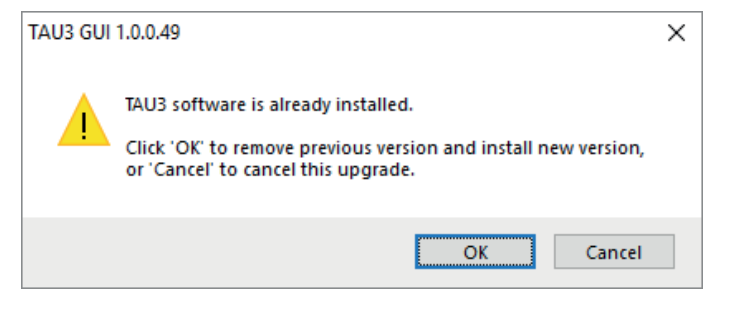

4. Click Next on the welcome screen

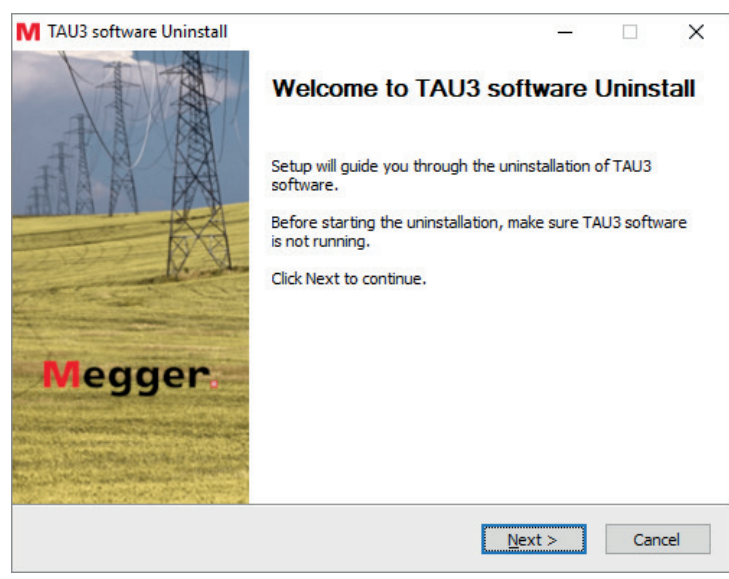

5. Click Next on the uninstall TAU3 software screen

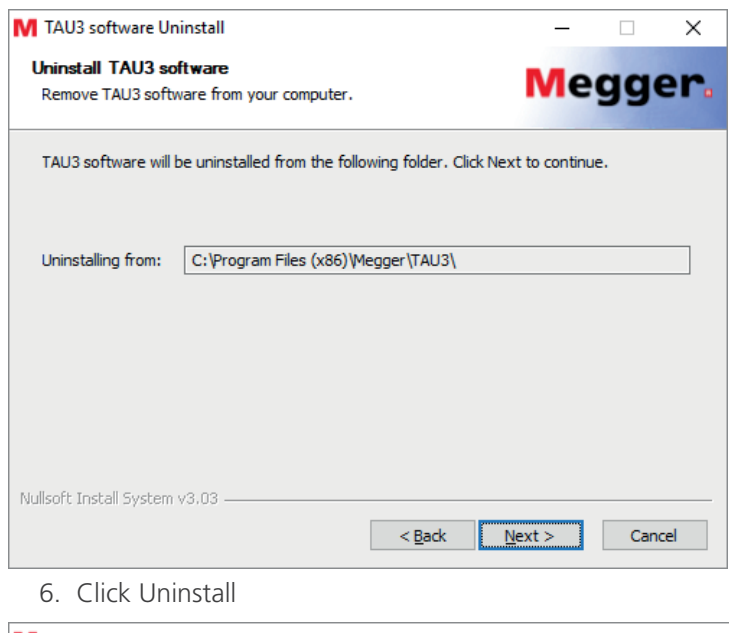

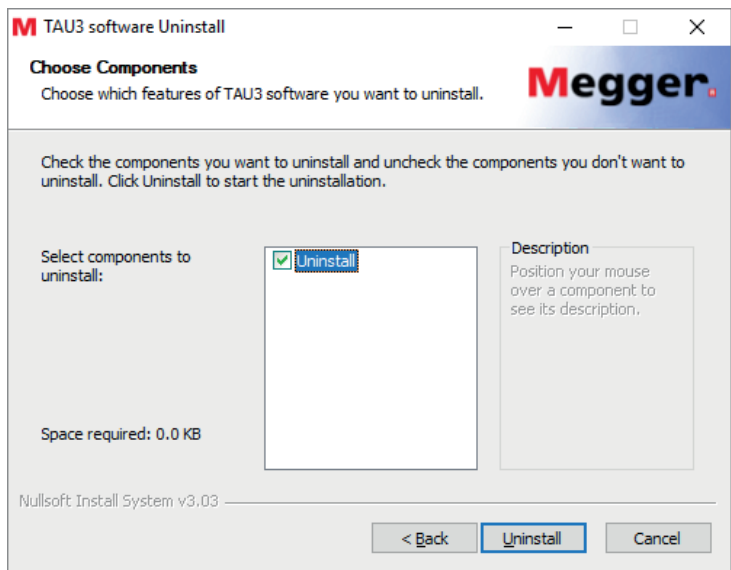

#### 7. Click Finish

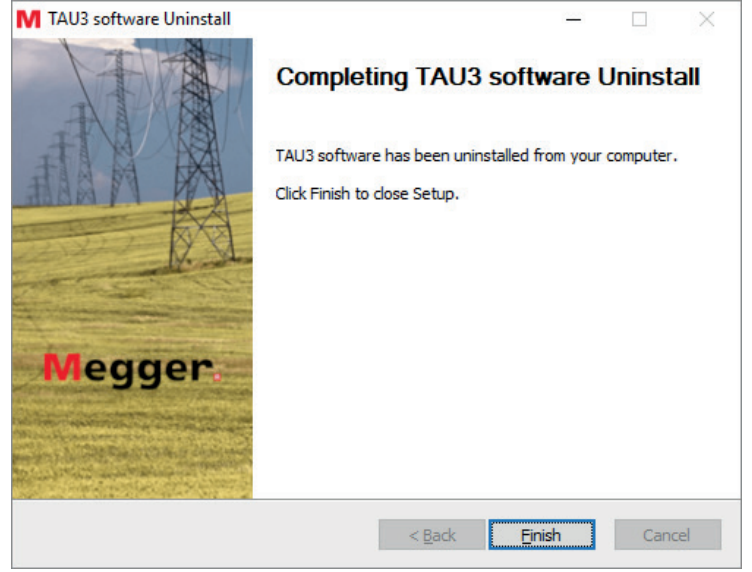

8. Proceed with the installation instructions from PC Software Installation

# **PowerDB installation**

#### **PowerDB Installation**

PowerDB can import TAU3 data. In addition, PowerDB can control the TAU3 with the optional SW-POWERDB license. To install PowerDB, download the latest version from www.powerdb.com. Follow the instructions on screen to install PowerDB.

After turning on the TAU3, the Megger logo will display, followed by a progress screen during system initialization.

#### **Home Screen**

After the TAU3 has initialized, the display will show the home screen.

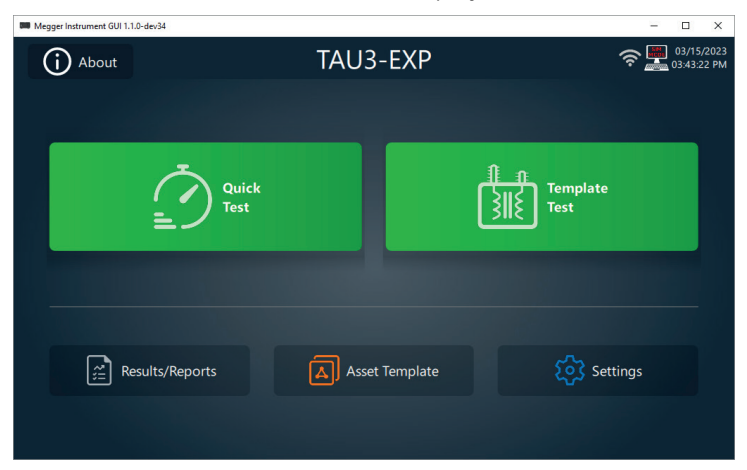

There are six options to select from the Home Screen

- About
- Settings
- Quick Test
- Results
- Asset Template
- Template Test

# **About**

The about screen provides detailed information about the TAU3.

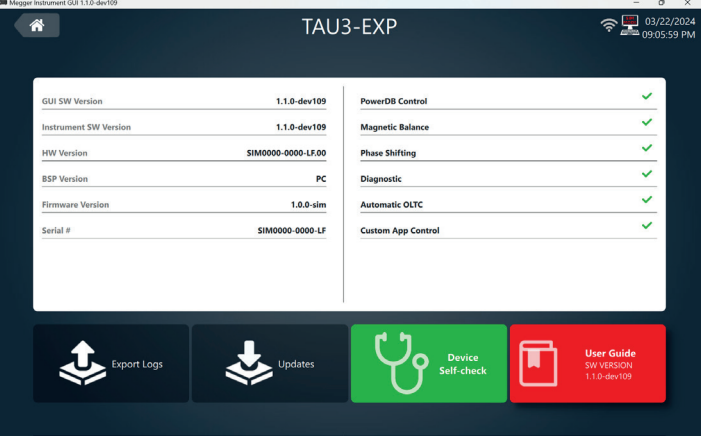

In addition, the following options are available:

- Export Logs
	- Used to provide Megger with detailed information about testing performed
- Updates
	- Used to update the TAU3 to a different software version
- Device Self-check
	- Used to perform hardware verification of the TAU3
- User Guide
	- **-** Access the user guide of the TAU3

The settings screen provides options to configure the TAU3 to meet regional and testing needs

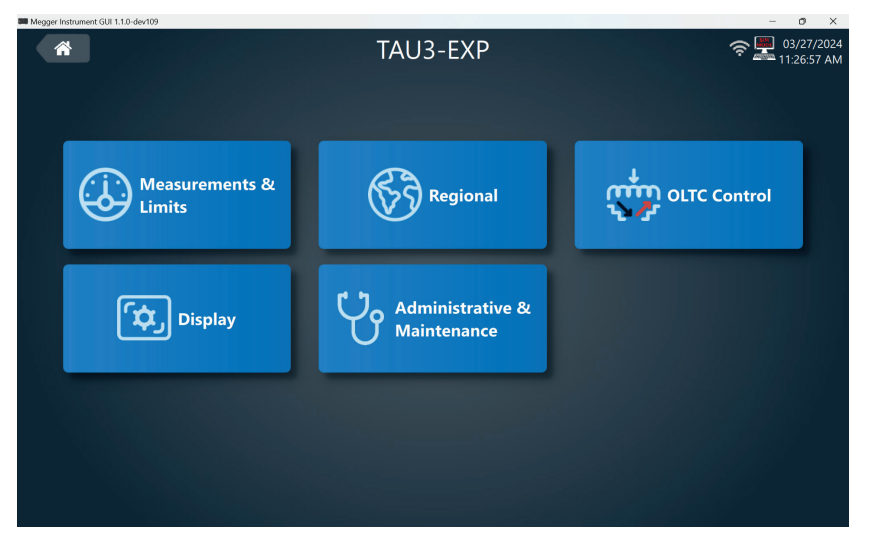

There are five options on the settings screen

- Measurement & Limits
	- Configure nameplate and set limits for output and measurement verification
- Region
	- **Configure the TAU3 to the region it is being used**
- OLTC Control
	- **Configure the tap changer controller for on load tap changers**
- Display
	- Adjust brightness of the display
- Administrative & Maintenance
	- **Perform lead calibration and restore factory settings**

## **Measurements & Limits Settings**

The measurement & limits screen is broken into ten different sections. Swiping left or right or using the left and right arrows navigate to the different setting sections.

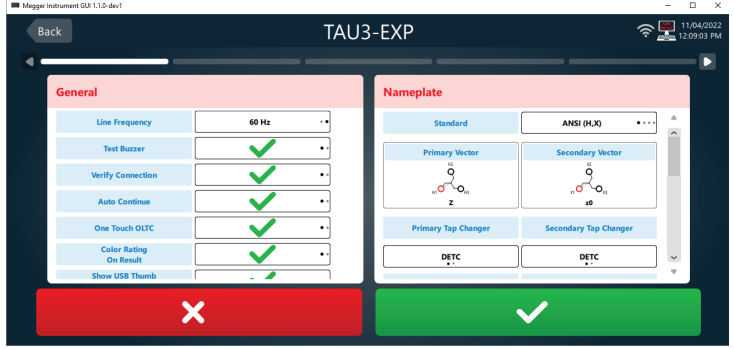

#### **General**

General settings apply to all tests performed by the TAU3.

- Line Frequency
	- Set to 50 Hz or 60 Hz
- Test Buzzer
	- **Enable or disable a countdown before each test**
- Verify Connection
	- Enable or disable connection verification before each test. Disable if only one side of the transformer is connected to the TAU3
- Auto Continue
	- When enabled, the TAU3 will boot to the last test performed. When disabled, the TAU3 will boot to the home screen
- One Touch OLTC
	- When enabled, the One Touch OLTC option will be enabled by default when performing Template Tests that have an OLTC
- Color Rating on Results
	- **Enable to emphasize measurements that exceed limits**
- Show USB Thumb Drive
	- Enable to display a USB Thumb Drive when connected to a PC. Disable to prevent the USB Thumb Drive from displaying
- Output Indicator Brightness
	- Change the output brightness of the warning indicator
- Export Folder
	- Change the default folder where results are exported. This option is only available when controlling the TAU3 from a PC.

Configure the default nameplate used when performing tests

- Standard
	- Choose from ANSI, IEC, Australian, or GOST
- Primary Vector
	- Choose the default primary vector
- Secondary Vector
	- Choose the default secondary vector
- Primary Tap Changer
	- **Choose the default primary tap changer. DETC, OLTC, or NA**
- Secondary Tap Changer
	- Choose the default secondary tap changer. DETC, OLTC, or NA
- Primary Tap Labels
	- Choose the default primary tap labels
- Secondary Tap Labels
	- Choose the default secondary tap labels
- Primary # of Taps
	- Choose the default primary number of taps. If associated tap changer set to NA, this will be NA
- Secondary # of Taps
	- Choose the default secondary number of taps. If associated tap changer set to NA, this will be NA
- Primary Winding Material
	- Choose the default primary winding material. Copper or Aluminum. Selection will impact temperature correction for winding resistance, short circuit impedance, and efficiency tests
- Secondary Winding Material
	- Choose the default secondary winding material. Copper or Aluminum. Selection will impact temperature correction for winding resistance, short circuit impedance, and efficiency tests
- Round Tap Voltages
	- Choose the rounding used for tap calculations. 1 V, 5 V, or 10 V.
- Winding Temperature
	- Choose the default winding temperature used for temperature correction.
- Correct winding to temperature
	- Enable or disable. When enabled, winding resistance, short circuit impedance, and efficiency tests will be automatically corrected to the specified temperature.
- Auto Transformer / VReg Labels
	- Choose the labels for autotransformers. Standard naming convention (ANSI, IEC, Australian, or GOST) or S,L
- Tap Phase Shift
	- **Choose to enable or disable tap phase shifting. Used rarely**
- 1P Primary/secondary connections
	- Choose which leads to use for 1P transformer. H1-H2/X1-X2 or H1-H0/X1-X0 options available.

## **Turns Ratio**

- F
- # OLTC Nominals
	- **Set the number of OLTC nominal. Used rarely.**

Configure the turns ratio settings used when performing tests

- Max Test Voltage
	- **Set maximum induced voltage limit**
	- Maximum induced voltage will be limited based on model
- Mode
	- **Set default test mode:** 
		- **AUTO** (recommended)
		- 3Ø up
		- 3Ø down
		- $-10$  up
		- $-10$  down
	- 3Ø modes not available in the TAU3-BASIC
- Ratio Display
	- **Select TTR (line to ground) or TNR (line to line)**
- Ratio Error Limit
	- **Set the turns ratio evaluation criteria. 0.5% recommended.**
- Phase Deviation Display
	- **Set the default phase deviation display. Absolute will show total deviation of the measured phase** compared to the excited phase. Relative will show total deviation of the measured phase compared to the excited phase less the expected deviation of the measured phase.
- Phase Unit
	- Choose from degrees °, minutes ", or ms
- Phase Deviation Limit
	- **Set the default phase deviation limit. Recommended 0.5°**

#### **Magnetic Balance**

Configure the magnetic balance settings used when performing tests

- Imbalance Limit
	- **Set imbalance limit. Recommended 3.0%**
- Show on Quick Test
	- When enabled, magnetic balance will be automatically performed with each turns ratio quick test
- Show on Template test
	- When enabled, magnetic balance will be automatically performed with each turns ratio template test
- Preferred Winding
	- **Select which winding to perform magnetic balance. Auto recommended. When enabled, Auto mode** will use YN windings for magnetic balance when present. If no YN winding, Auto mode will use the primary winding.

## **Resistance**

Configure the winding resistance settings used when performing tests

- Max Current
	- **Set the maximum current limit. Applies to primary and secondary windings**
	- Maximum current will be limited based on model
- Stability %
	- **Set the stability criteria for winding resistance tests.**
- Stability time
	- **Set the time the stability % must be maintained to indicate a measurement is stable**
- Auto Save
	- When enabled, results will automatically save when stability time and % criteria have bene met
	- When performing winding resistance on multiple OLTC taps in template tests, Auto Save will be disabled for the first tap of each phase. After saving the first tap, the test will automatically save for the remaining taps for that phase.
- Max Winding Difference
	- Set the maximum resistance difference evaluation criteria. Recommended 3.0%
- Winding Difference Calculation
	- $-$  ANSI/IFC
		- Diff % = ((Rmax Rmin) / Ravg) x 100
	- $-$  CEE
		- Determine |Max Phase Error| from
			- $-$  AVG = (Phase 1 + Phase 2 + Phase 3)
			- Phase 1 Error = Phase 1 AVG
			- Phase 2 Error = Phase 2 AVG
			- Phase 3 Error = Phase 3 AVG
	- $\bullet$  Diff % = (|Max Phase Error| / AVG)
		- \* 100
- Dual Winding Excitation
	- When enabled, primary and secondary will be energized and measured simultaneously
- Make Before Break
	- **Set current sag (10%) time limit during OLTC transitions. 5 ms recommended.**
- Hard Break
	- **Set limit for hard break during winding resistance tests.**

200 ms recommended. This setting is used to protect the operator in the event of inadvertent lead disconnection during winding resistance tests

#### **Demagnetization**

Configure the demagnetization settings used when performing tests

- Phase
	- **Select a phase or all phases. Recommended B Phase**
- Auto Demag After Resistance
	- When enabled, the TAU3 will automatically demagnetize the transformer after a resistance test has been performed.

# **Efficiency**

Configure the efficiency settings used when performing tests

Not available in the TAU3-BASIC

- No-load mode
	- Choose between fast or full. Fast will double the eddy current losses and Full will use eddy current losses and hysteresis losses.
- Show on Quick Test
	- When enabled, the efficiency test will appear when performing quick tests
- Show on Template Test
	- When enabled, the efficiency test will appear when performing template tests
- Correct to Load %
	- Choose the default load % used for correction of efficiency results

#### **Short Circuit Impedance**

Configure the short circuit impedance settings used when performing tests.

Not available in the TAU3-BASIC

- % Error Limit
	- Set the evaluation criteria used for short circuit impedance tests. Recommended 3.0%

Impedance

- Choose the method of entering nameplate impedance, either in Z % or Z  $\Omega$ .

#### **Frequency Response Stray Losses**

Configure the frequency response stray losses settings used when performing tests

#### Not available in the TAU3-BASIC

- Frequencies to Test
	- **Select the frequencies used for frequency response stray losses tests**
- Show on Quick Test
	- When enabled, the frequency stray losses tests will be automatically performed with each short circuit impedance tests.
- Inductance error limit
	- Set the evaluation criteria used for inductance. Recommended 2.5%
- Rs error limit
	- Set the evaluation criteria used for Rs. Recommended 15%

Select cancel to discard changes. Select accept to save changes.

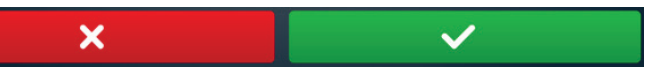

Select back to return to the settings screen.

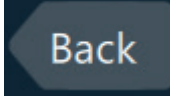

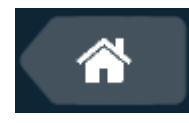

Select the preferred language, number format, date format, and time format for the TAU3. Date and time can be set on the TAU3. When controlled by a PC, the TAU3 will use the PC date and time.

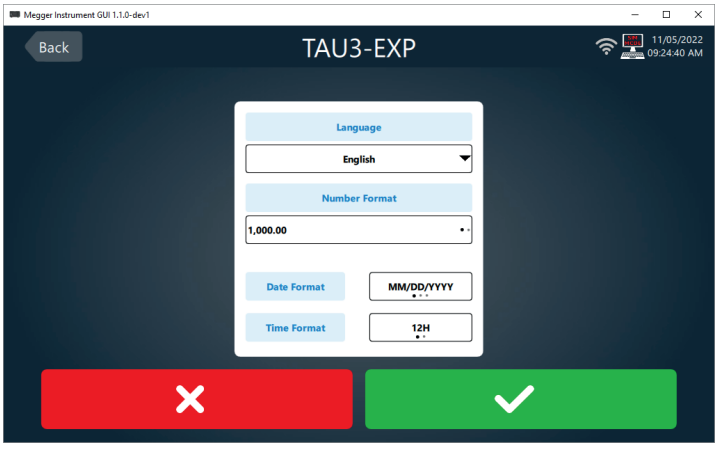

Select cancel to discard changes. Select accept to save changes.

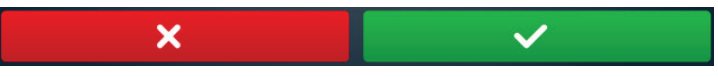

Select back to return to the settings screen.

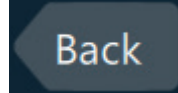

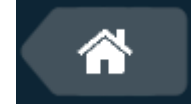

# **OLTC Control**

Select continuous press or pulse/wait operation for the on load tap changer. The majority of transformers use a pulse/ wait.

When pulse/wait is selected, options for setting pulse and wait time will be displayed. Pulse is the duration required to initiate a tap change. Wait is the amount of time the tap changer requires to complete the tap changer after initiation.

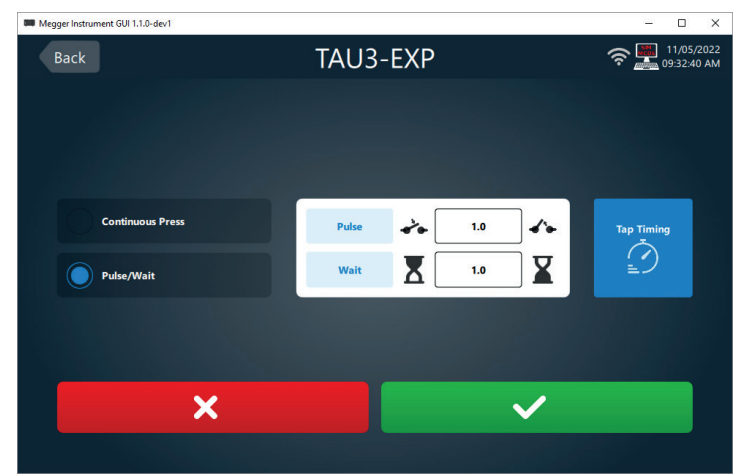

Select tap timing to use the OLTC controls on the TAU3 to set the pulse and wait time.

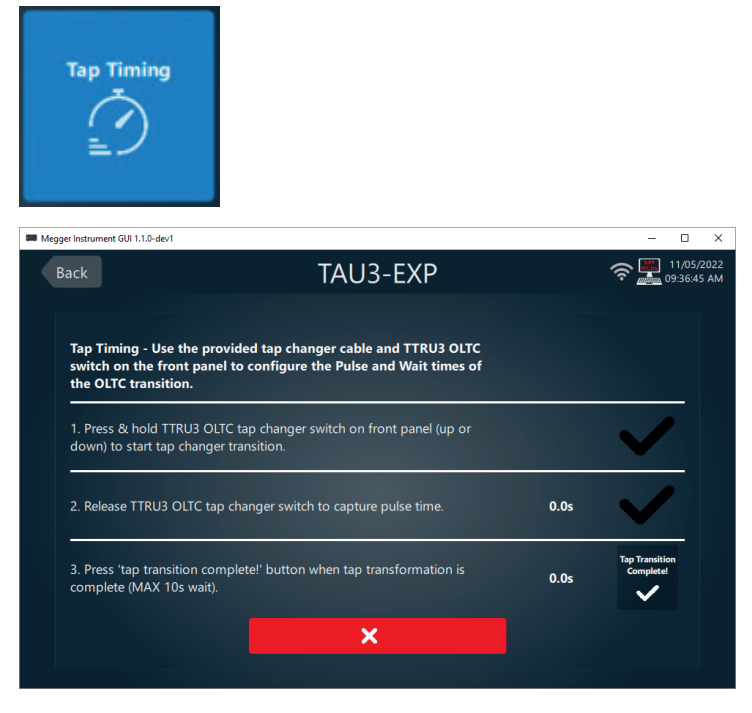

Select cancel to discard changes. Select accept to save changes.

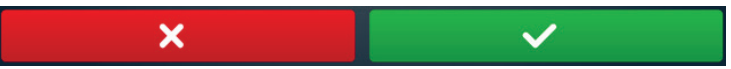

Select back to return to the settings screen.

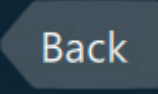

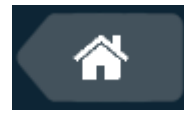

# **Display**

Use the slider to adjust the brightness of the TAU3 display

## **Administrative & Maintenance**

#### **Administrative & Maintenance**

After clicking on the Administrative & Maintenance setting, a password dialog box will appear. Enter the password 2621 to proceed.

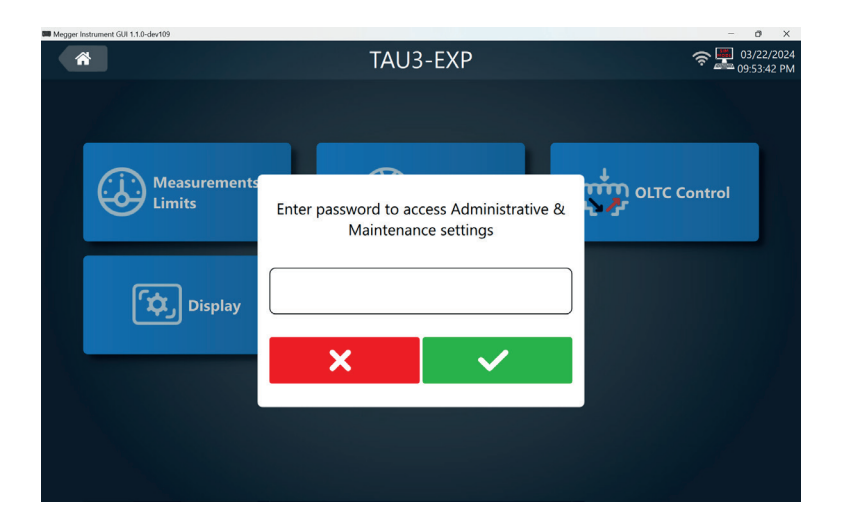

Lead calibration is used for accurate impedance and efficiency test results. A one time lead calibration is typically required when using leads different than the default 9 m (30 ft) calibration. Follow testing best practices when calibrating the leads by fully uncoiling and extending leads.

Restore factory settings is used to reset the TAU3 back to the original settings from the factory. User will be prompted to confirm

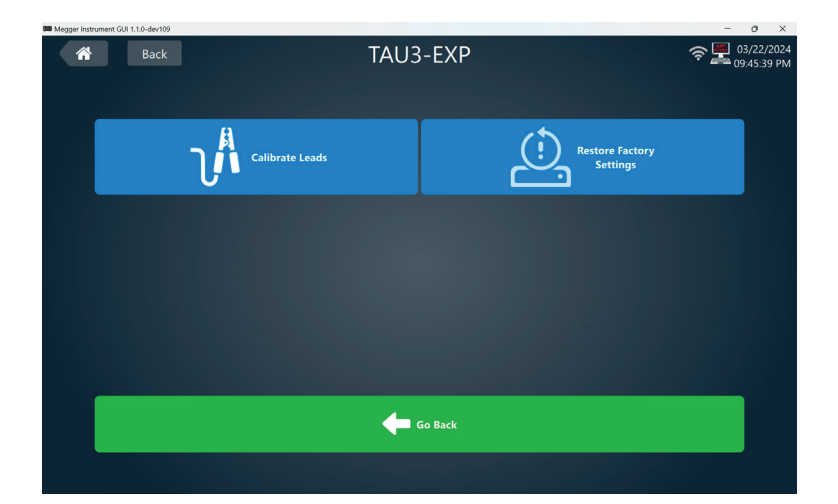

## **Quick Test**

After selecting quick test, test options will display on the left hand side of the screen. Enter a Test ID for test identification.

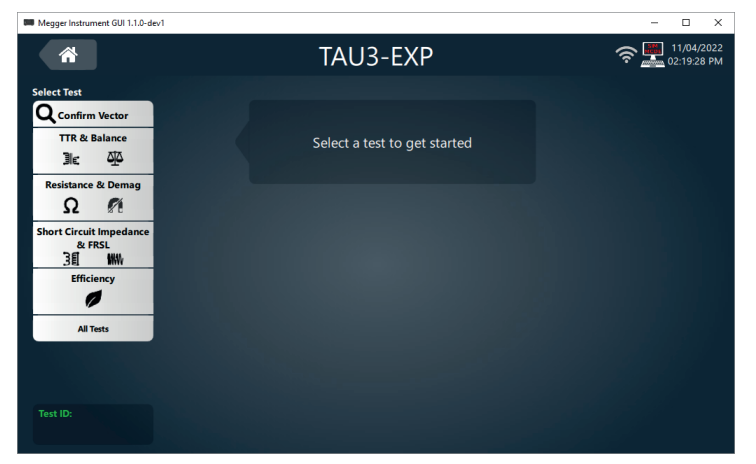

Select home to return to the home screen.

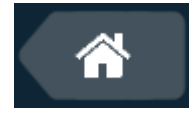

# **Confirm Vector**

#### **Confirm Vector**

Confirm vector automatically detect the vector of the connected transformer. Recommend test settings selected by default.

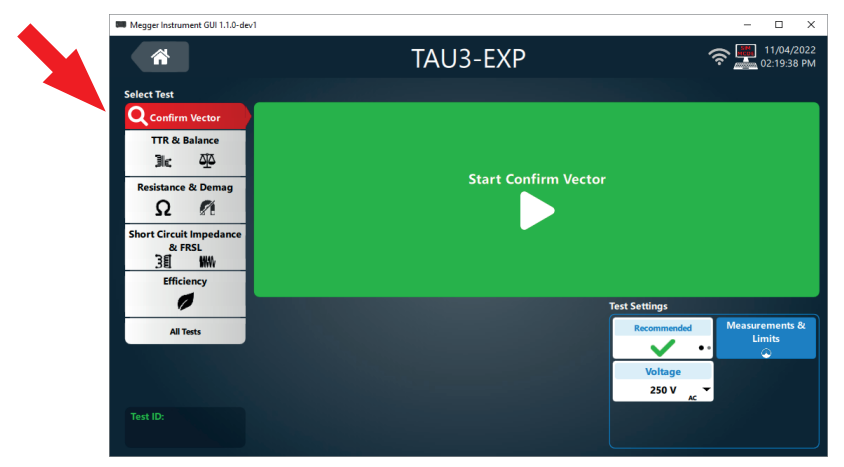

Click Start Confirm Vector to begin the test

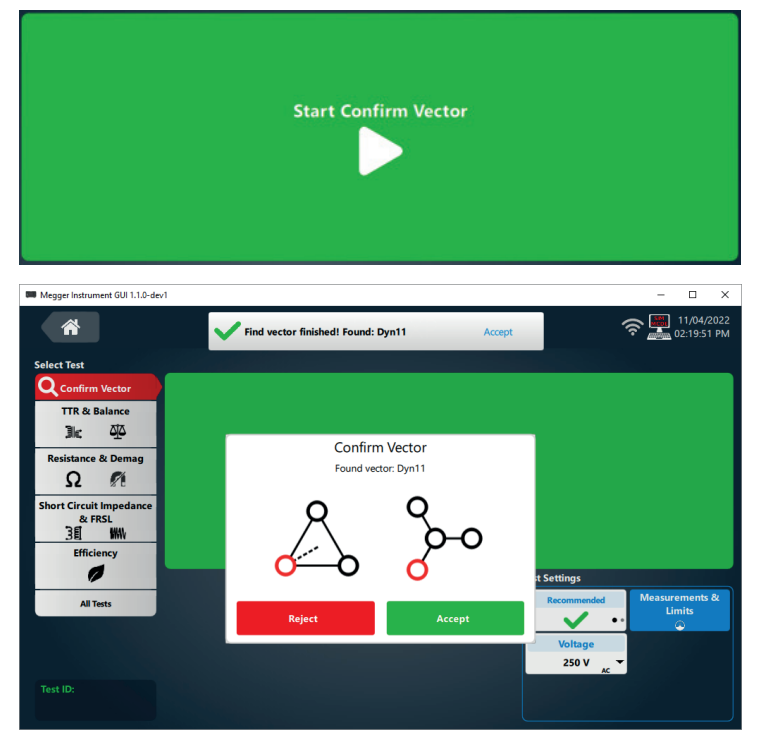

When confirm vector completes, the vector found will be displayed. Verify the vector matches the nameplate of the transformer under test and select Accept. If the vector does not match the nameplate, select Reject.

#### **It is the responsibility of the user to confirm that the vector matches the transformer under test. Megger accepts no responsibility for incorrectly identified vectors.**

Clicking accept will select the vector found and progress quick test to TTR test setup. Clicking reject will progress to the primary vector selection screen.

## **Vector, Phases, and Nameplate**

 $\widehat{\mathcal{P}}$  = 03/22/202 TAU3-EXP Single P  $\mathsf{C}$  $\overline{C}$ 1Pa0 / VREG တွ်လွ ö  $O_{\text{H}^2}$  $\sim$  $\ddot{Q}$  $x_1$  $\overline{x}$  $\overrightarrow{O}_{m}$ ☆ O<sub>H3</sub>  $n_{\rm H}$ C YaO / VREG YNa0 / VREG

After selecting a primary vector, The secondary vector select screen will display. Select a secondary vector group and phasing. Once selected, the TTR test setup will be displayed. Select find to find the vector phasing for the selected primary and secondary group.

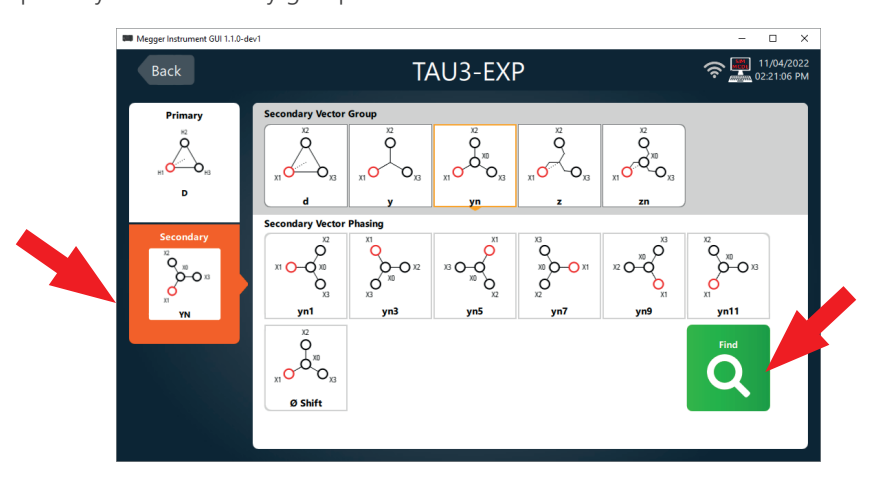

#### **Vector, Phases, and Nameplate**

Select TTR & Balance, Resistance & Demag, Short Circuit Impedance & FRSL, Efficiency, or All Tests to display the Select Vector, Select Phases to Test, and Select Taps to Test sections.

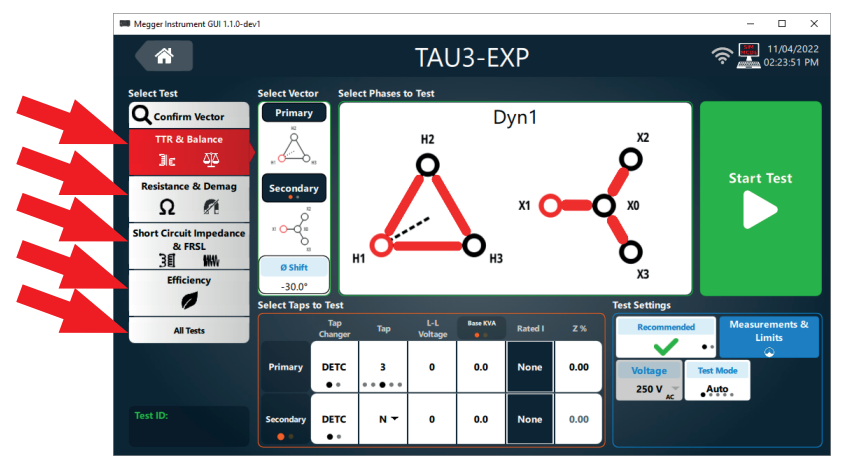

Select a primary vector or autotransformer from the Primary vector select screen.

## **Select Vector and Select Phases to Test**

#### **Select Vector and Select Phases to Test**

Select Primary to view the primary vector options for the transformer under test. Select Secondary to view the secondary vector options for the primary vector of the transformer under test. Select the Secondary button to change to Tertiary if testing a tertiary winding. Phase shift enables testing of phase shifting transformers. **Phase shifting test capabilities not available on the TAU3-BASIC.**

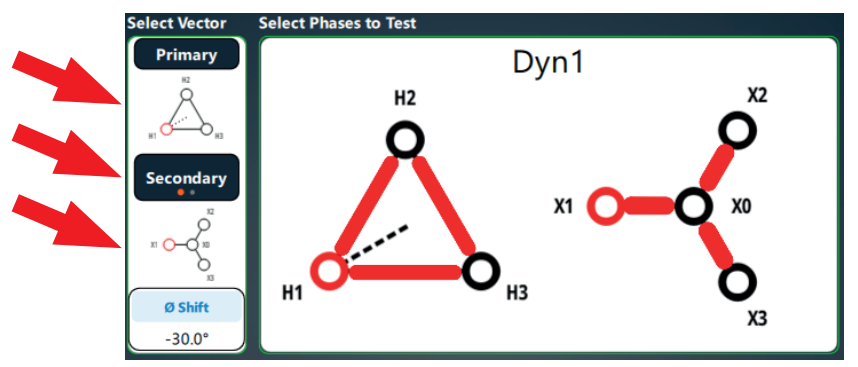

Individual phases can be enabled or disabled for testing. When testing ratio, impedance, and efficiency, in phase primary and secondary phases are tied together. For example, disabling phase A and C on the primary will disable phase A and C on the secondary.

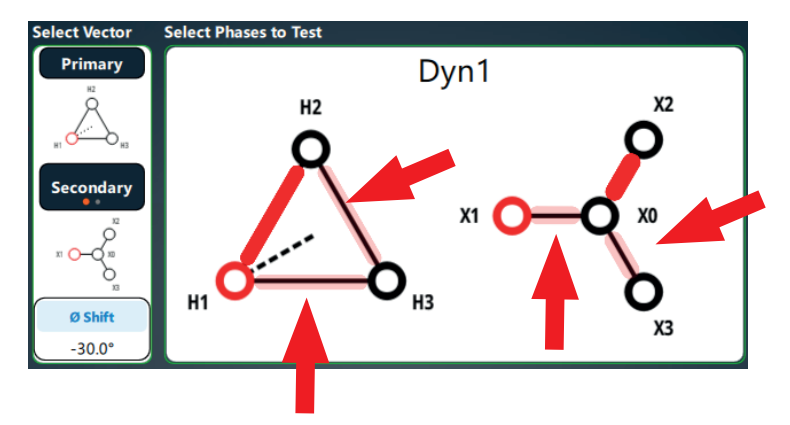

#### **Nameplate**

The nameplate section will populate with default settings from Measurement & Limits. Enter tap information for the transformer for evaluation against limits. Secondary can be changed to Tertiary. Base KVA can be changed to Base MVA.

Entering tap voltages for two taps of a winding will automatically calculate tap voltages for the remaining taps of the winding.

Entering L-L voltage and base KVA/MVA will calculate RATED I for the transformer.

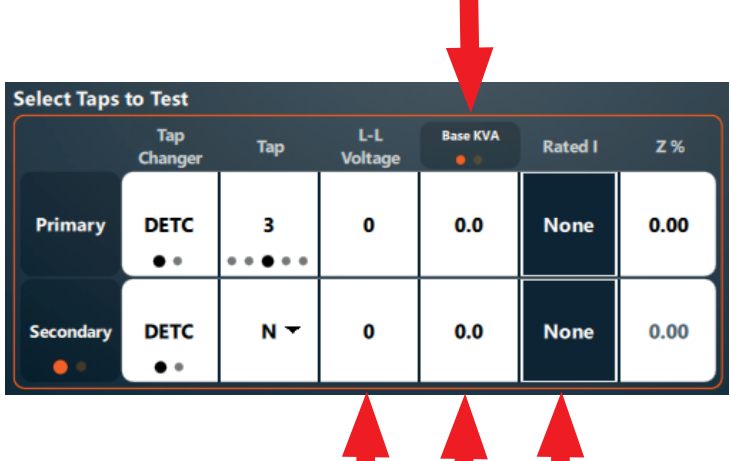

## **Turns Ratio & Balance**

#### **Turns Ratio & Balance**

Voltage and Test Mode settings display when Turns Ratio & Balance is selected.

If Magnetic Balance is disabled in settings, only TTR will display in the Select Test section.

Select Measurement & Limits for complete settings options.

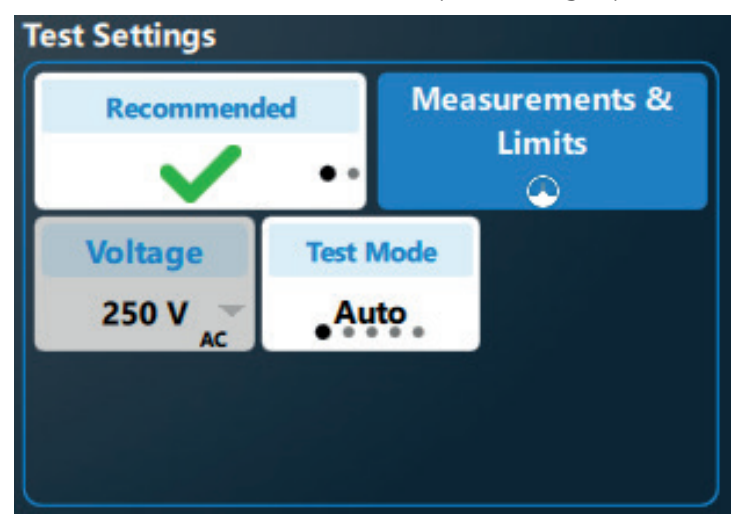

Test Mode Auto will determine the best method for testing the transformer: 3Ø or 1Ø, step up or step down. Changing the test mode fill force the TAU3 to test in a specific mode, which can be useful for troubleshooting transformer problems.

Click Start Test to start the TTR & Balance test.

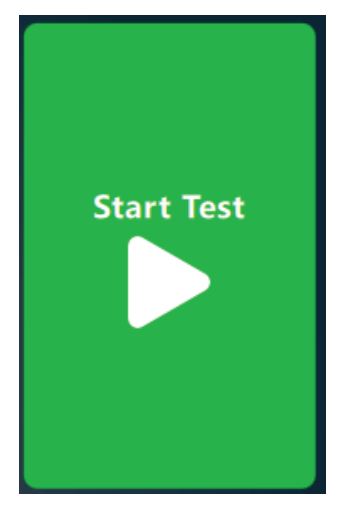

The TTR & Balance test in progress screen will be shown after starting the test. Test voltage and current are displayed, along with a progress bar.

## **Turns Ratio & Balance**

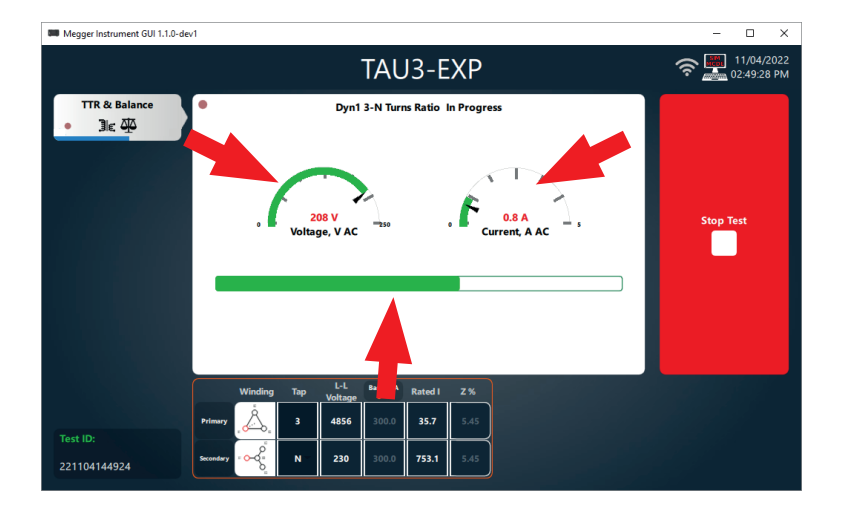

When the TTR & Balance test is complete, the following screen will display. Phases that exceed limits will be highlighted in red. Nameplate information can be edited if necessary. Ratio display, % Error, and Phase Deviation limits can be adjusted if desired.

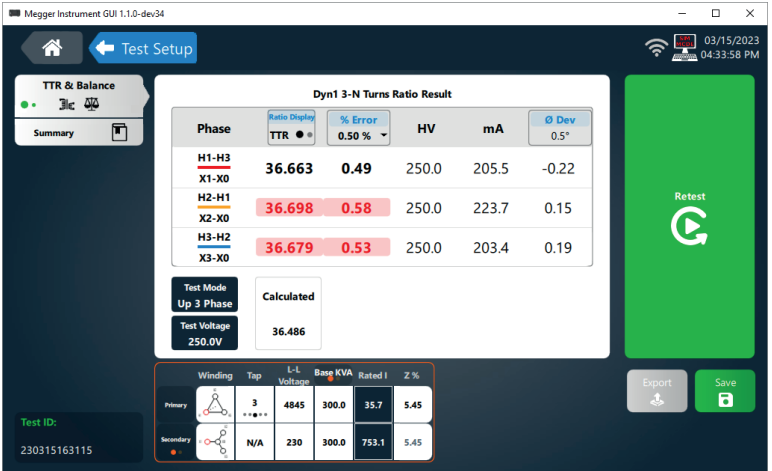

Ratio display has two options. Choose the option that is consistent with your testing practices:

- TTR, line to neutral turns ratio
- TNR, line to line turns ratio

Selecting retest will rerun the test.

If the optional 2" printer is connected, the option to print will be displayed. The results will automatically be saved after print is selected.

Ì,

From the 10" display, connect a USB drive to export results. Selecting export from the PC will export to the folder designated in settings. The result will be automatically saved after exporting.

Click Save to save the result and continue with the next test.

Select TTR & Balance to change to the Balance screen.

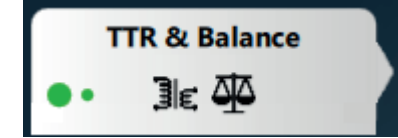

Phases that exceed imbalance limits will be highlighted in red. Phases that exceed balance limits can be an indication that the transformer is magnetized.

# **Turns Ratio & Balance**

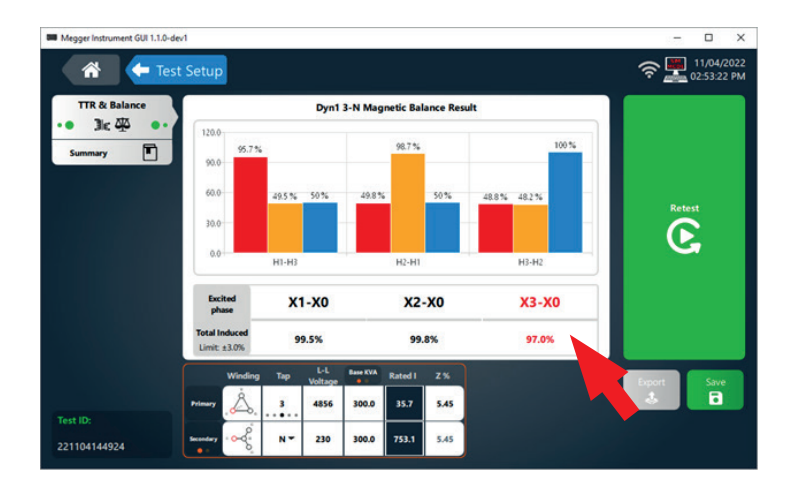

## **Winding Resistance & Demagnetization**

#### **Winding Resistance & Demagnetization**

Voltage, Primary Current, Secondary Current, Stability %, Stability Time, and Auto Save settings display when Winding Resistance & Demagnetization is selected.

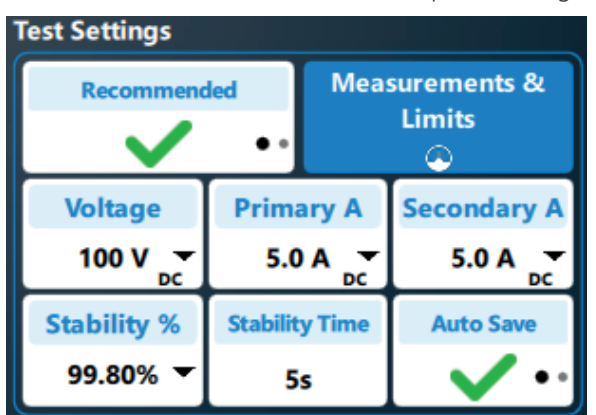

Select Measurement & Limits for complete settings options.

Primary test current is determined by the RATED current of the primary winding. The TAU3 will select 15% of rated current, or the maximum output of the TAU3, whichever is lower. TAU3 BASIC maximum primary current is 10 A. TAU3 ADV, PRO, and EXP maximum primary current is 16 A.

Like primary test current, secondary test current is determined by the RATED current of the secondary winding. The TAU3 will select 15% of rated current, or the maximum output of the TAU3, whichever is lower. TAU3 BASIC maximum secondary current is 10 A. TAU3 ADV maximum secondary current is 16 A. TAU3 PRO and EXP maximum secondary current 32 A.

Click Start Test to start the winding resistance test.

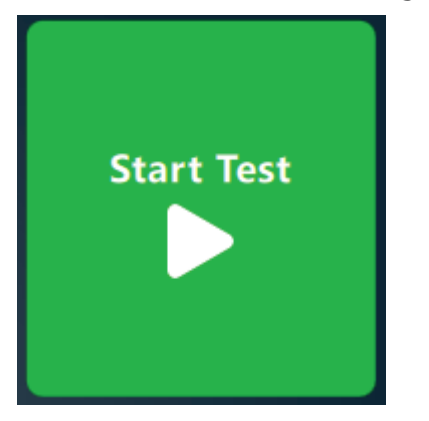

Click Demag to perform demagnetization

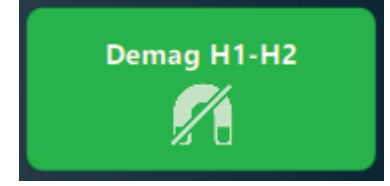

The winding resistance test in progress screen will display after clicking start test.

Phases for windings that have yet to be tested will be displayed in red (H1-H2 below)

Phases that are in progress will show an excitation symbol around the phase (H2-H3 below). Resistance values will be displayed next to phases that are in progress and will continuously update until the resistance measurement is saved.

Phases saved are displayed in black (H1-H3).

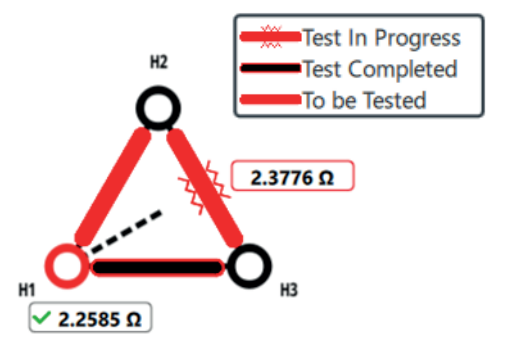

## **Winding Resistance & Demagnetization**

Resistance, current, stability %, and stability time will be displayed for each winding. When the stability % exceeds the set limit, a timer will start. When the timer exceeds the setting for both windings, the Save button will turn green. If Autosave is enabled, the result will automatically save, and the next phase will be tested. If no more phases remain to be tested, the winding resistance test will finish by discharging the transformer. Discharge is indicated by orange/red lights of the output indicator.

**Do not disconnect the leads from the transformer or TAU3 during discharge. In the event of power loss during winding resistance tests or discharge, the TAU3 will continue to discharge the transformer passively, indicated by red LEDs on the output indicator. When discharge is complete, the LEDs will turn off, and the leads can be removed.**

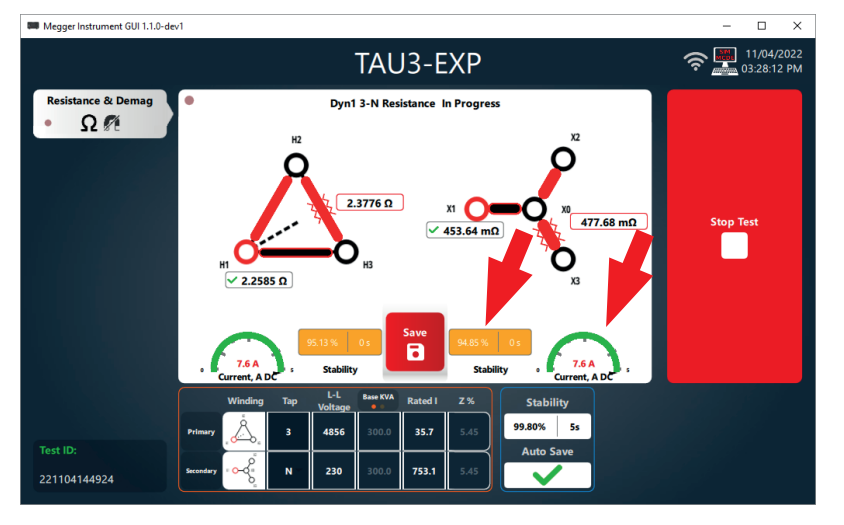

If Auto Demag after Resistance is enabled, or if Demag is selected from the Resistance & Demagnetization screen is clicked, the Demag in progress screen will be displayed.

Demag is performed by applying +DC voltage and measuring the time it takes for the transformer core to begin saturation. Polarity is then reversed, and time is measured until saturation occurs in the opposite direction. Based on these initial tests, +DC and -DC voltage is applied in decreasing time intervals until the transformer is demagnetized.

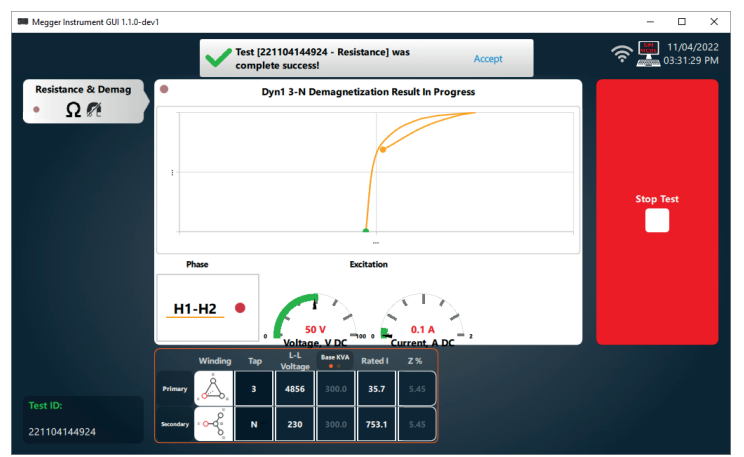

When the winding resistance test is complete, the following screen will be displayed. Phases that exceed limits will be highlighted in red. The software will recommend to retest these individual phases.

Corrections to a set temperature can be enabled or disabled. Ensure that winding temperature and primary and secondary winding material are set correctly for accurate temperature correction.

# **Winding Resistance & Demagnetization**

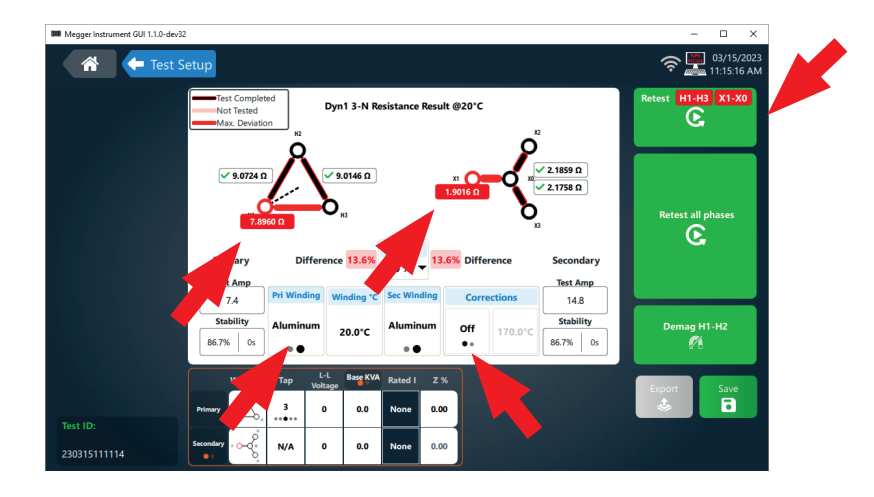

Selecting Resistance & Demag will display the demagnetization graph

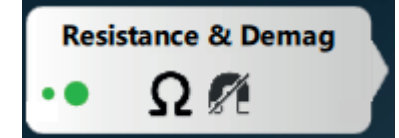

The phase that was demagnetized, along with before and after remanence and demag time will be displayed.

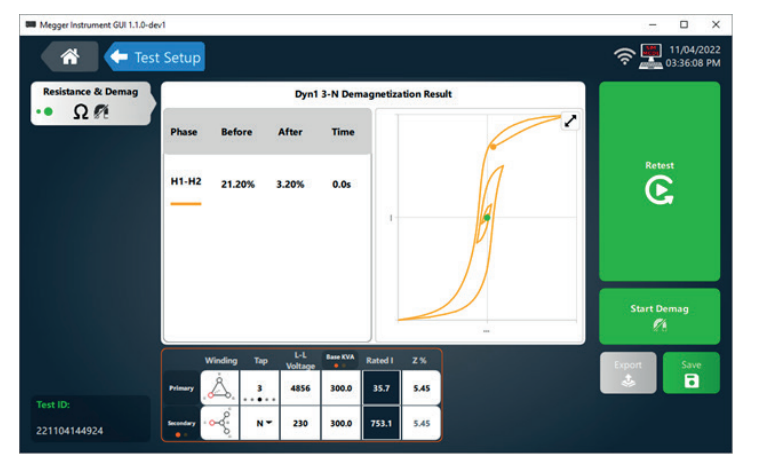

## **Short Circuit Impedance**

#### **Short Circuit Impedance / Leakage Reactance and Frequency Response Stray Losses**

Shorting options will be displayed when Short Circuit Impedance / Leakage Reactance and Frequency Response Stray Losses is selected. Test Current cannot be changed.

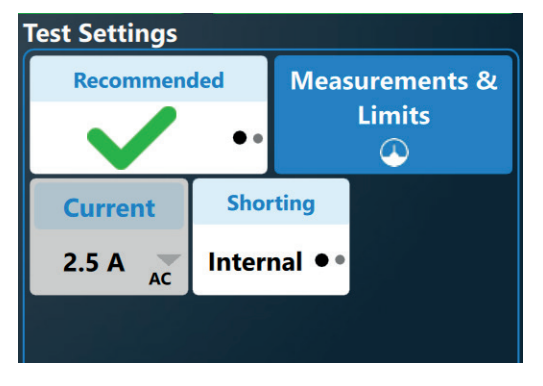

When shorting is set to external, an option to display a shorting diagram will be displayed

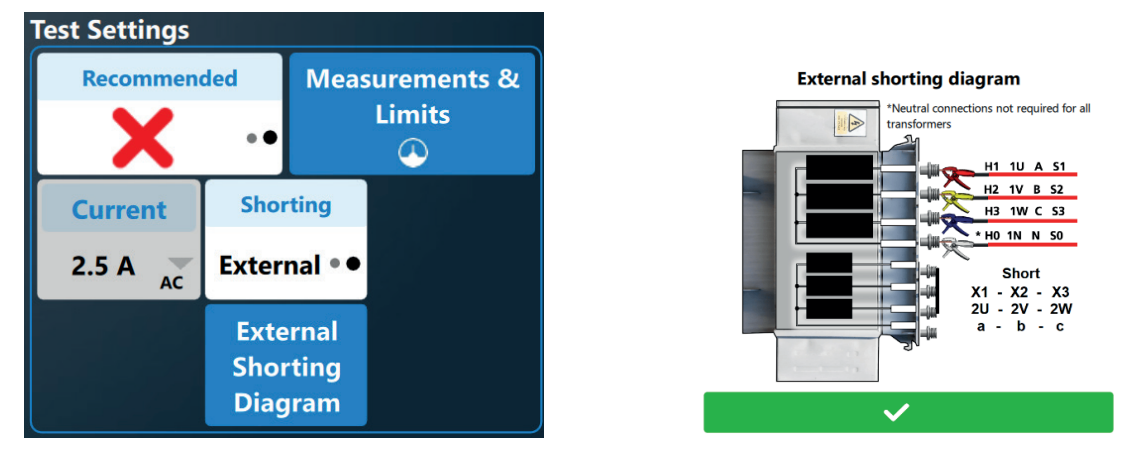

The Short Circuit Impedance & FRSL test in progress screen will be shown after starting the test. Test voltage and current are displayed, along with a progress bar.

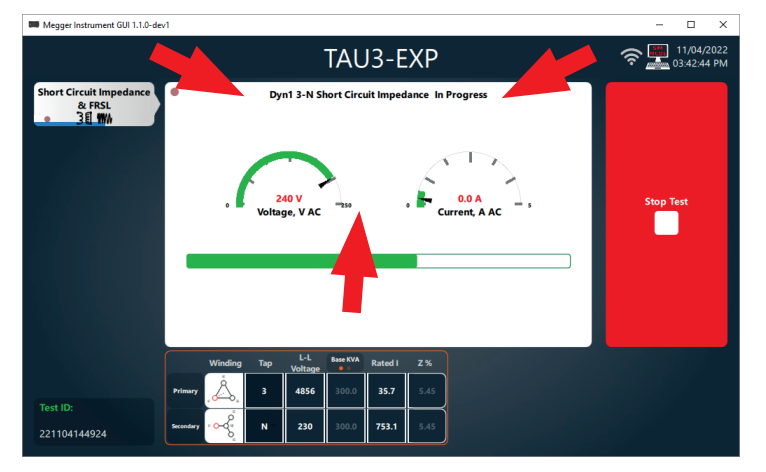

When Short Circuit Impedance & FRSL test is complete, phases that exceed limits will be highlighted in red.

Winding temperature and temperature correction can be adjusted if necessary. Refer to the transformer nameplate to determine the temperature rise of the transformer and add this value to 20°C.

## **Short Circuit Impedance**

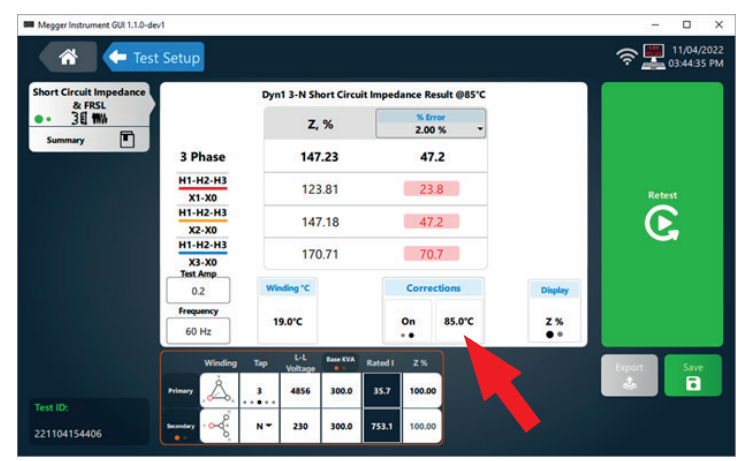

Clicking on Display will show detailed impedance test information.

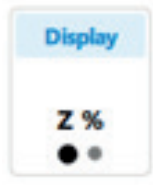

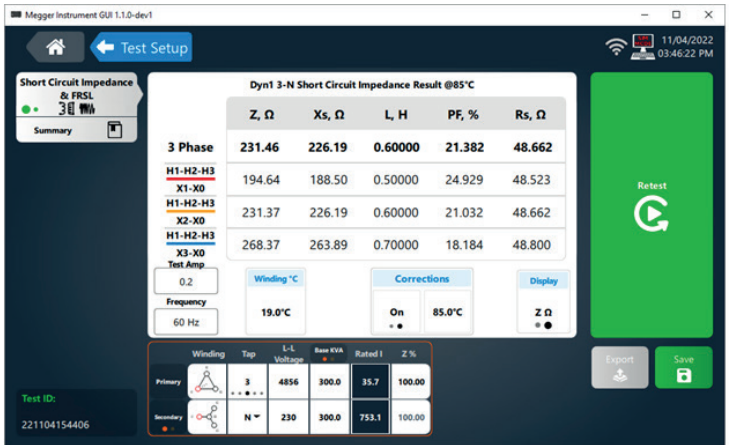

Clicking on Short Circuit Impedance & FRSL will change to FRSL display

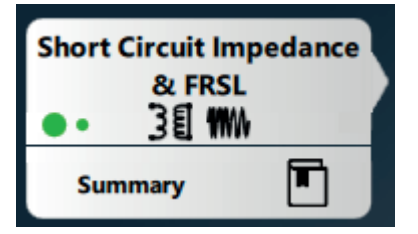

Inductance or Rs limits that exceed limits will be highlighted in red.

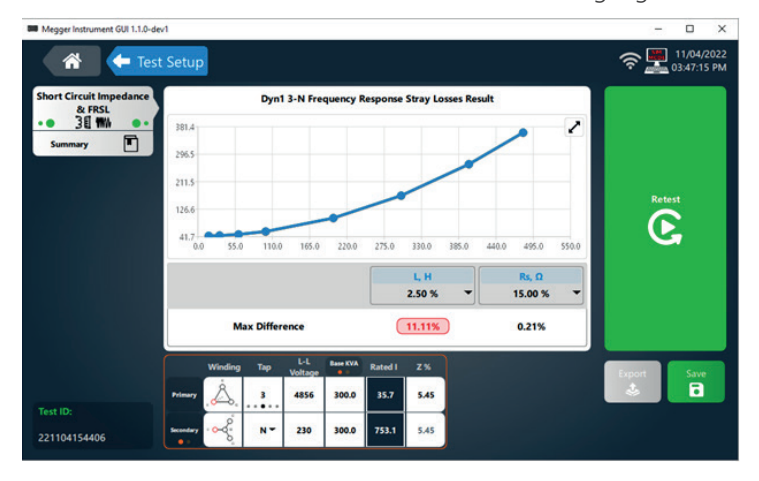

# **Efficiency**

#### **Efficiency**

No settings are available for efficiency tests. Click Start Test to begin efficiency tests. The efficiency test in progress screen will be shown after starting the test. Test voltage and current will be displayed, along with a progress bar.

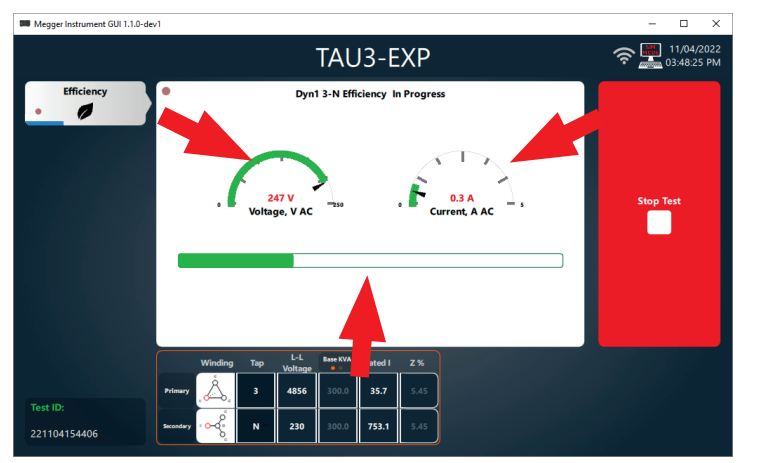

When the efficiency test completes, the following screen will be displayed.

Primary winding material, secondary winding material, winding temperature, and correction to winding temperature and load % can be adjusted.

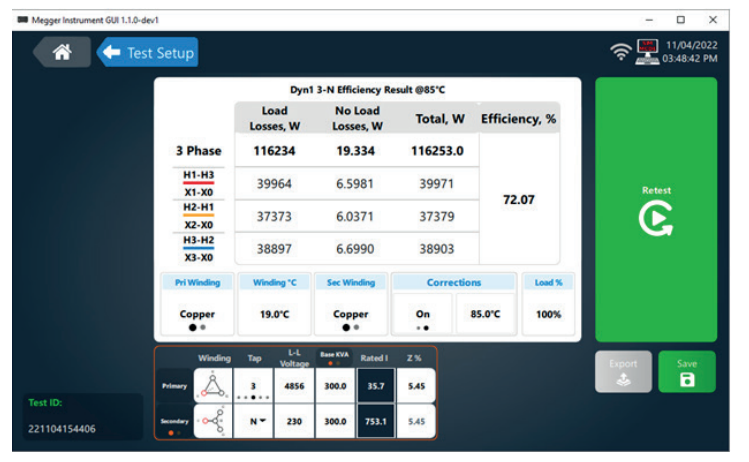

#### **All Tests**

**Test Settings Measurements &** Recommended **Limits**  $\blacksquare$  $\varpi$ **Primary A Secondary A Voltage** 250 V 5.0 A  $5.0A$ DC AC. DC **Stability % Stability Time Auto Save** 99.80% 5s

Depending on the TAU3 model, software features enabled, and tests enabled in settings , clicking start test will progress through tests in the following order:

- Turns Ratio
- Magnetic Balance
- Winding Resistance
- Demagnetization
- Short Circuit Impedance
- Frequency Response Stray Losses
- Efficiency

When testing is complete, a report card for the completed tests will be displayed.

Tests that exceed limits will be highlighted in red if color coded results are enabled..

Clicking on a test card will take the software to the phase by phase results for the test selected.

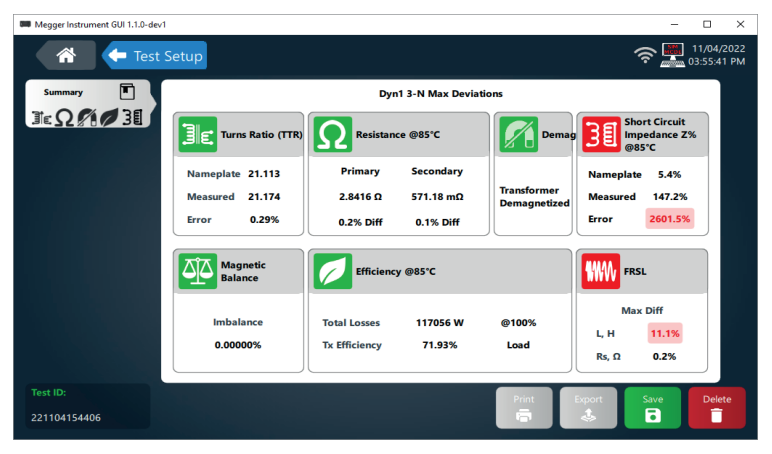

When selecting all tests, the following options will display. Select Measurement & Limits for complete settings options.

## **Save, Print, Export, Retest, Home, Test Setup**

#### **Save, Print, Export, Retest, Home, Quick Test Setup**

Quick test results are automatically saved at the end of the test. If the namplate or test results settings are changed, a save button will appear. Click save to update the results with the new setting and return to the test setup screen.

Print will print to the optional 2" printer. Print will only display when the printer is detected

Export will export results to a USB thumb drive. Export will only display when a thumb drive is detected, or when operating the TAU3 from a USB connected PC.

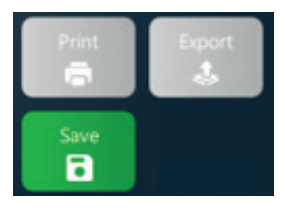

After completing a test, an option to retest will be displayed.

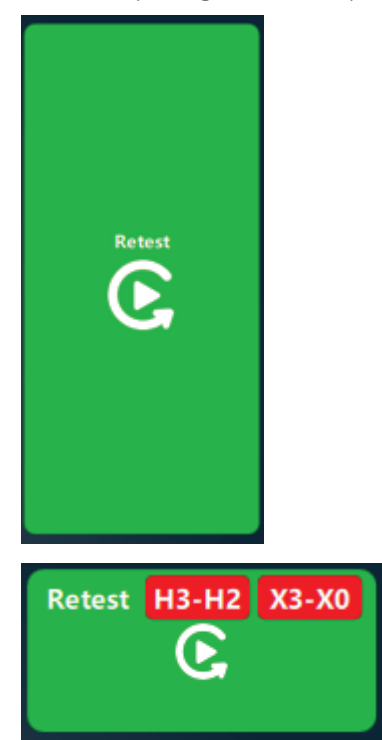

Select test setup to return to the quick test setup screen.

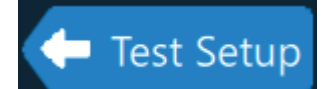

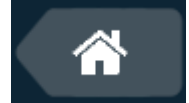

#### **Results**

 $\overline{a}$ 

After saving, results will be available for review in the results screen. Results can be sorted by asset ID, vector, test ID, Date, tests performed, and # of results. In addition, results can be filtered by Asset ID.

Tests Performed will show icons for the tests saved for the test ID. TTR, Magnetic Balance, Resistance, Short Circuit Impedance, and Frequency Response Stray Losses icons in green indicate results that are within limits. A demag symbol in green indicates a successful demagnetization of the transformer. Icons in red indicate results that are not within limits.

Select a result to view the test information. Selecting a check box will enable delete, export, and test options

Select multiple check boxes to delete or export multiple results

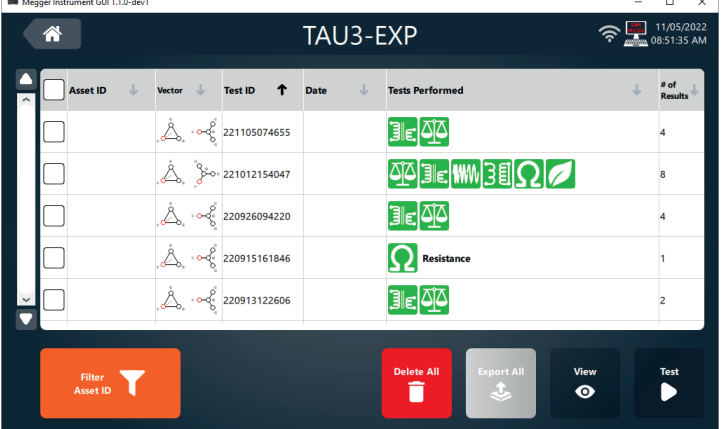

Select the check box in the table header row to select all results.

After selecting a result, the test information will be displayed.

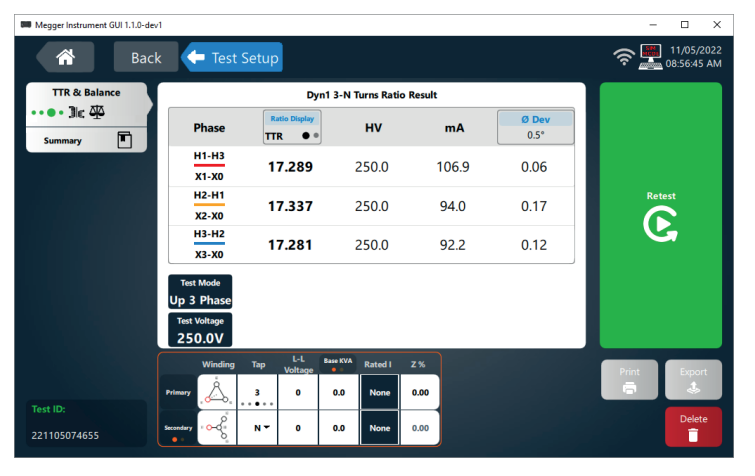

Select delete to delete the results. Confirmation is required to delete the result

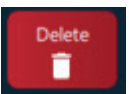

# **Results**

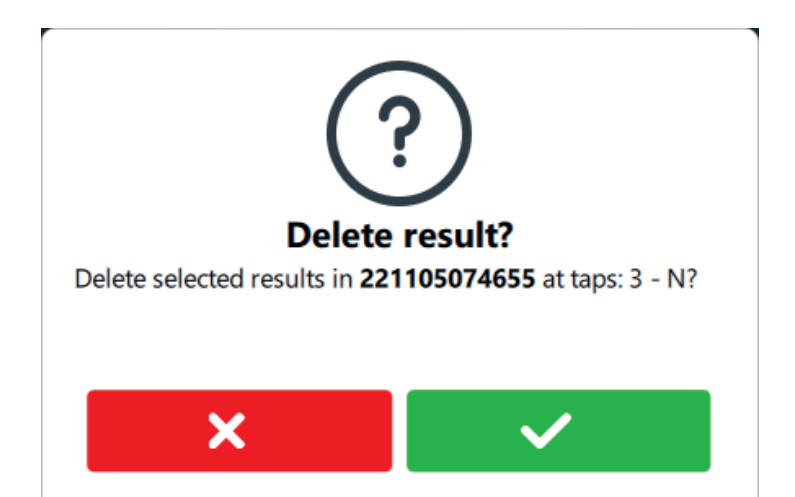

#### **Asset Template**

Enter an Asset ID for identification of the asset.

Select Primary and Secondary vector and enter line to line voltage, KVA/MVA, and Z % for the transformer.

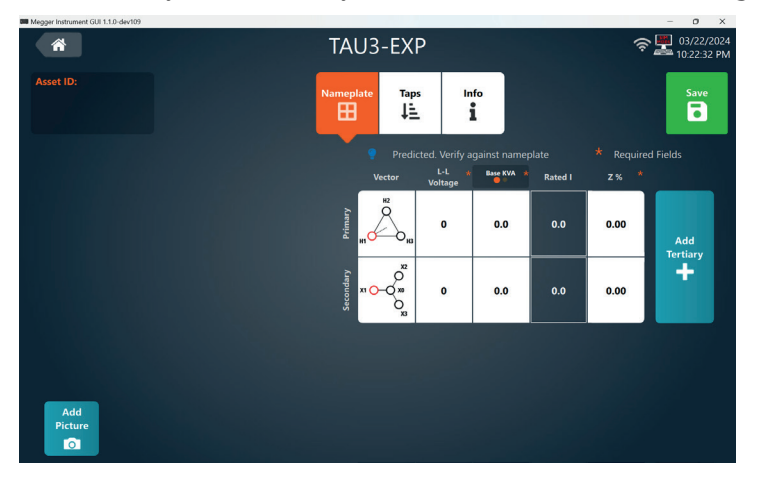

Select add tertiary if the transformer has a tertiary winding.

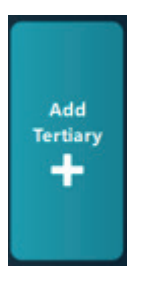

Select save to save the asset template

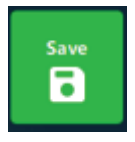

Select add picture to add pictures to the asset template.

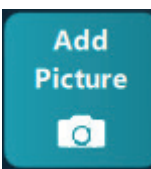

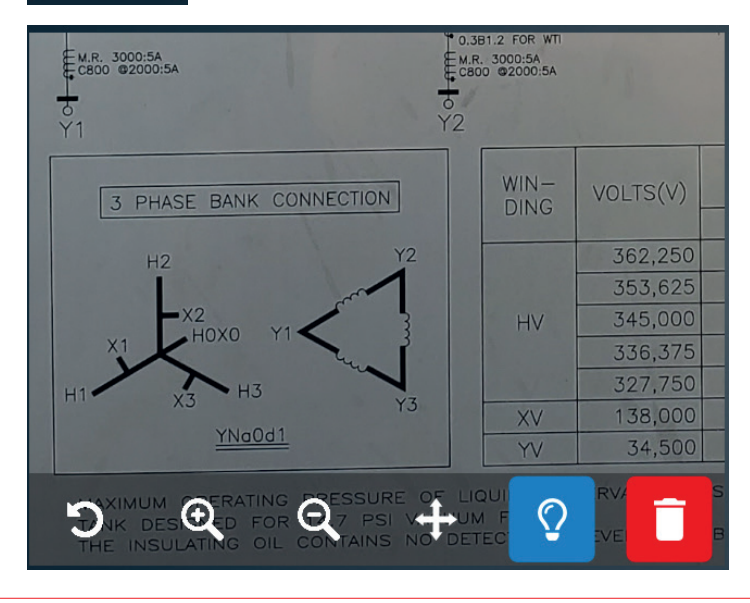

# **Asset Template**

Use the rotate, zoom in, and zoom out buttons to view picture details. Click and hold to move the picture around. Pinch to zoom and swipe to view picture details on the TAU3 display.

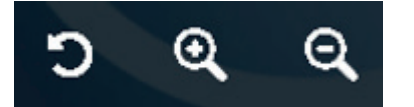

Delete will remove the picture from the asset template

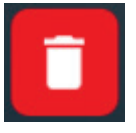

When asset template is first selected, nameplate entry will selected.

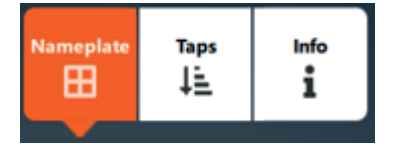

Select taps to configure the tap changers for the primary and secondary winding. Winding options will be prepopulated based on measurement & limits settings.

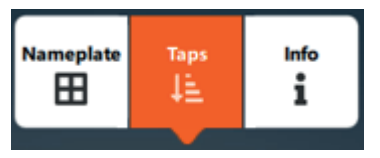

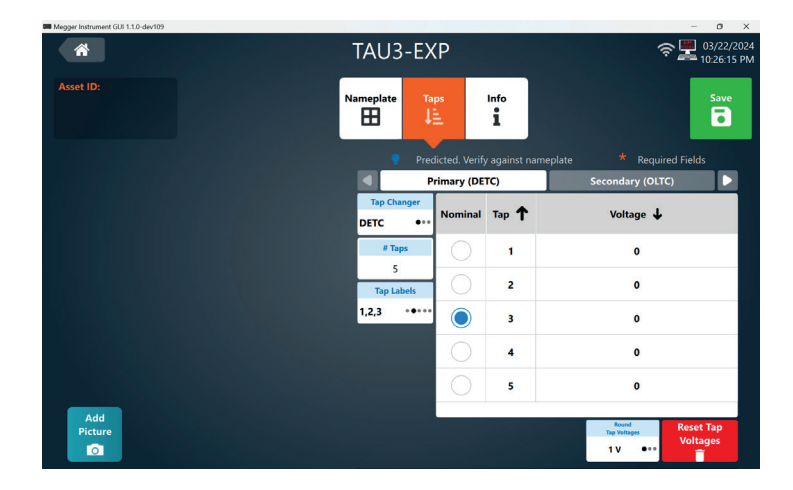

After entering two tap voltages, the remaining tap voltages will automatically calculate. Override tap voltages as required. Select reset tap voltages to clear tap voltages.

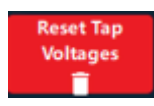

Select Info to enter additional common nameplate information.

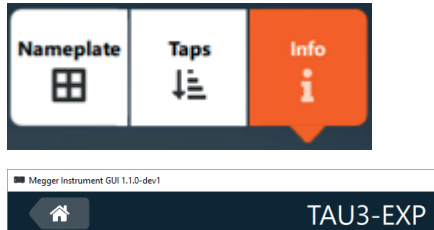

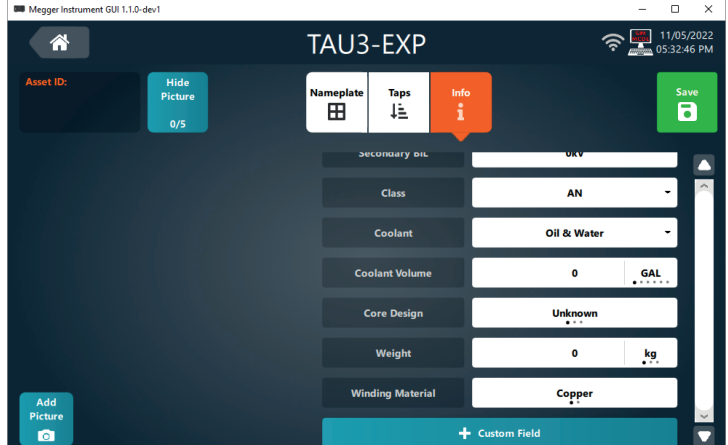

- Manufacturer
- Serial Number
- Year
- Substation
- Position
- Tank Type
- Primary BIL
- Secondary BIL
- Class
- Coolant
- Core Design
- Weight
- Primary winding material
- Secondary winding material

Select add custom field to enter custom nameplate information.

+ Custom Field

## **Template Test**

#### **Template Test**

Asset templates can be sorted by Asset ID, vector, primary voltage, secondary voltage, KVA, and last test date and time. Select an Asset ID to proceed to the template test screen.

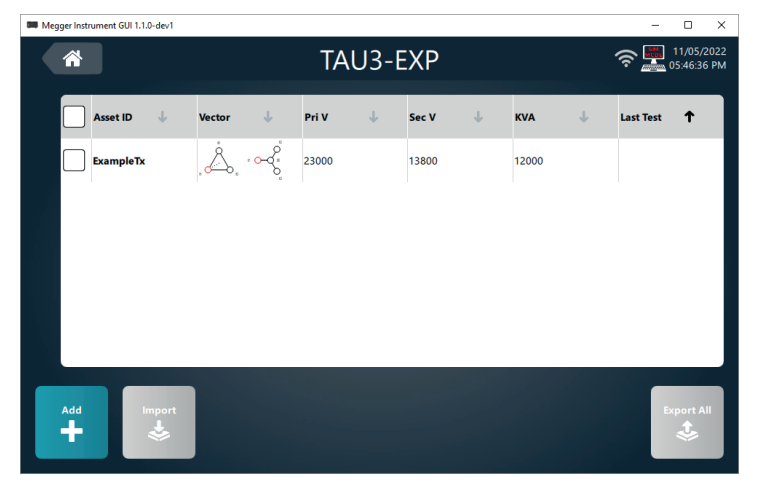

#### Select add to create a new asset template

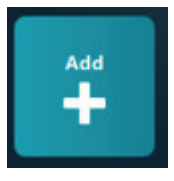

Select export all to export all asset templates

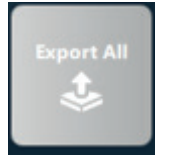

Select import to import exported asset ids.

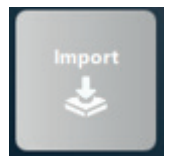

Select the check mark next to an asset id to show additional options.

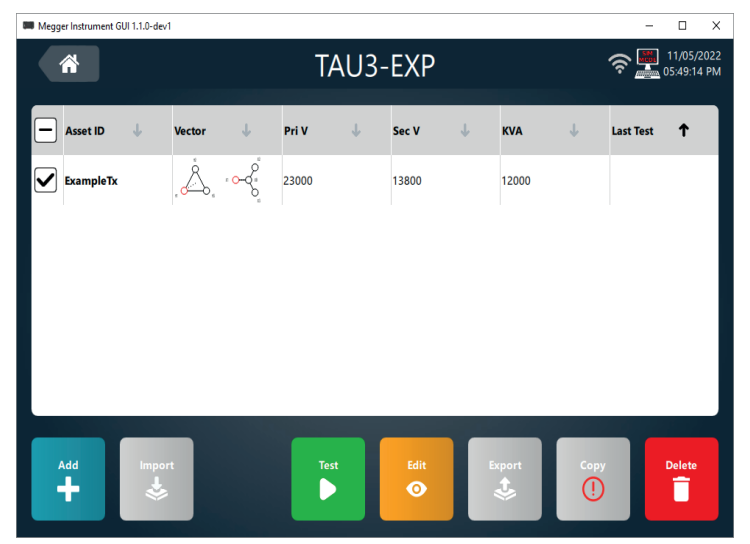

Select test to go to the template test screen

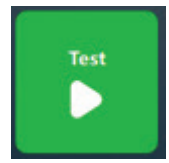

Select edit to edit the asset template

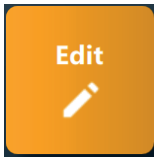

Select export to export the asset template

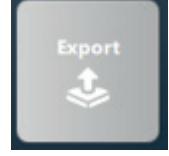

Select copy to copy the asset template

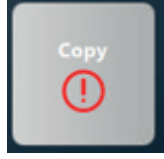

Select delete to delete the asset template

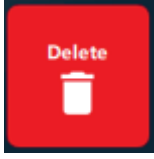

The template test screen is similar to quick test. Select a test to get started.

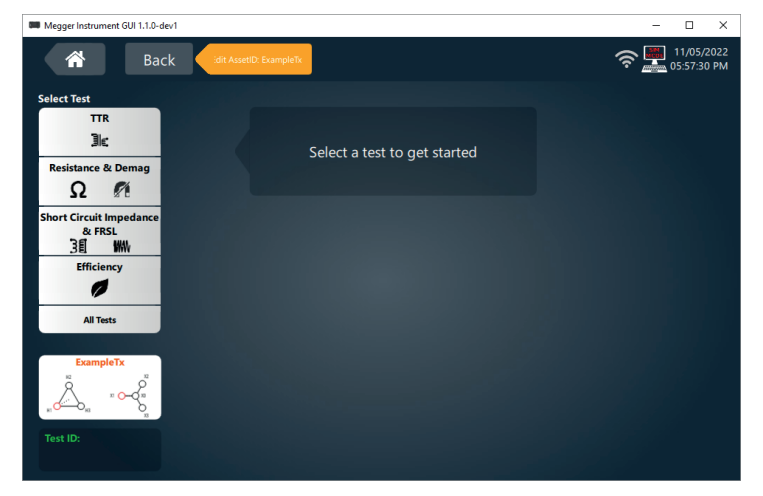

Select edit to edit the asset template.

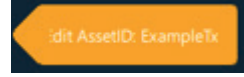

Enter a Test ID for the asset template test. Useful for grouping asset test results for specific testing activities or for tests performed on different days.

## **Template Test**

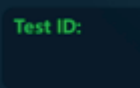

After selecting a test, taps to test and test settings will display. Tap selections available based on asset template configuration. Specific test settings will be displayed based on the test selected, same as quick test.

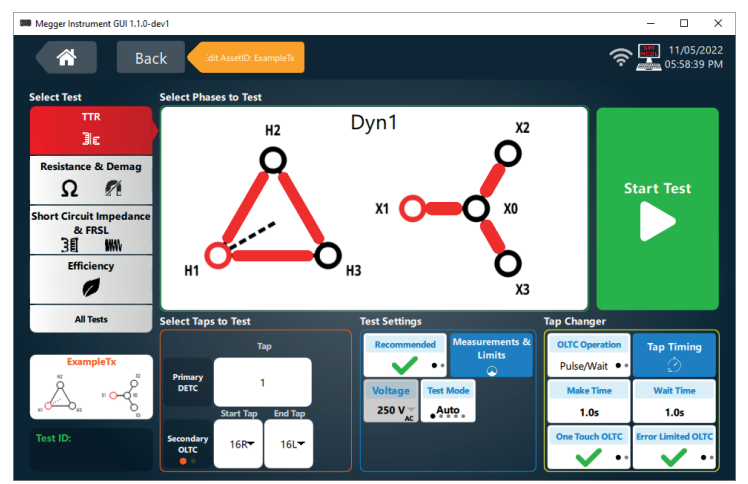

If the asset has an OLTC, there will be options for configuring OLTC control

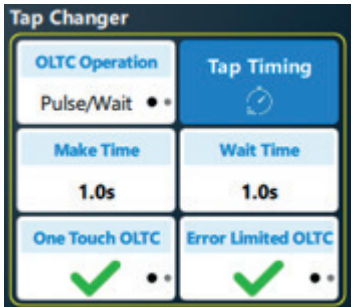

#### **Single Tap Test**

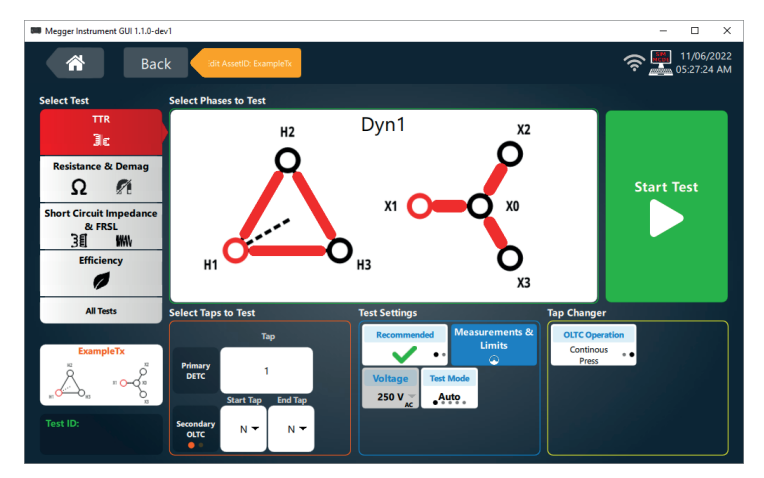

If the asset does not have an OLTC, or the start and end tap for the OLTC are the same, testing will be complete as described in quick test.

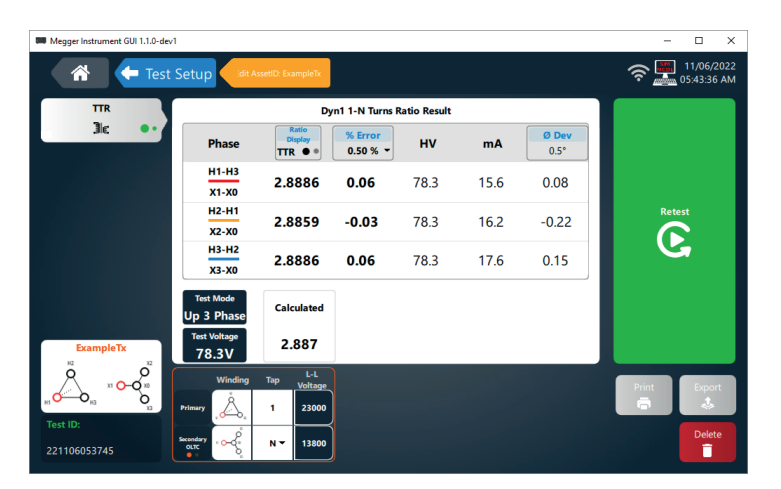

When testing is complete, the Test Setup button can be used to return to the Template Test setup screen.

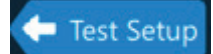

In addition, the tap can be changed in the nameplate section to test other tap positions.

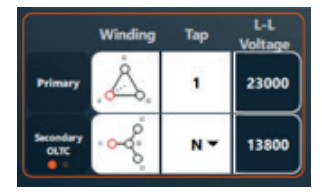

Below is an example when the tap is changed and no results are available.

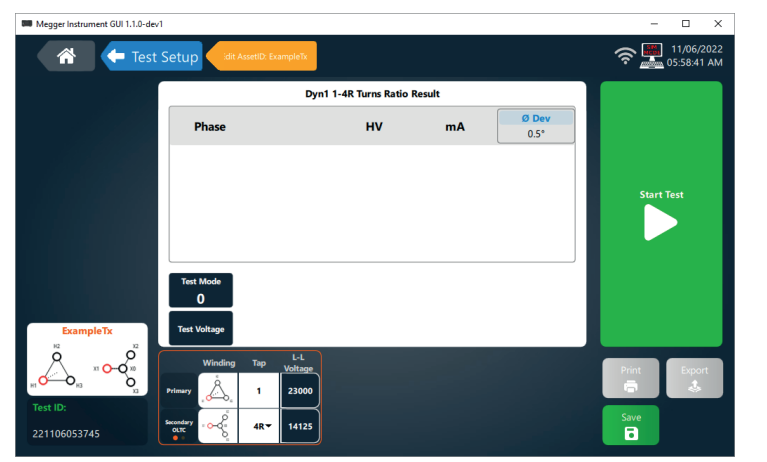

Click Start Test

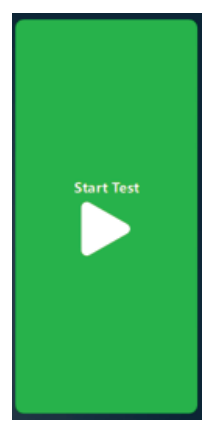

# **Multiple Tap OLTC AC Tests**

#### **Multiple Tap OLTC AC Tests - TTR, Magnetic Balance, Short Circuit Impedance, FRSL, and Efficiency**

The start tap and end tap of an OLTC can be changed to test multiple tap positions.

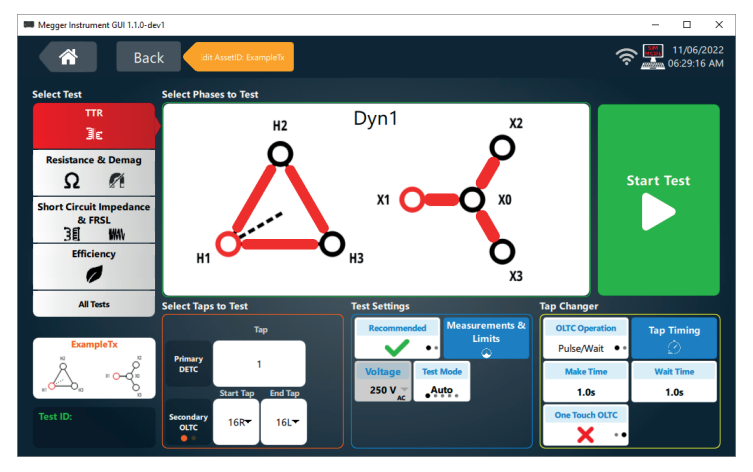

The screen below is displayed after a test is complete when testing TTR & Balance, Short Circuit Impedance & FRSL, or Efficiency.

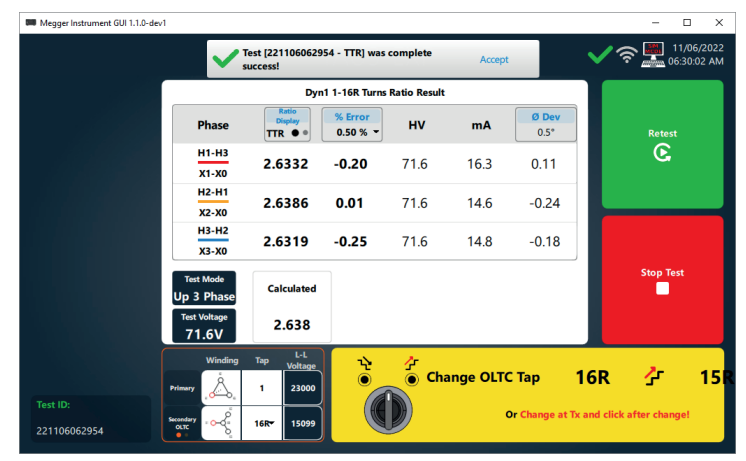

If the TAU3 tap changer cable is connected to the TAU3 and to the transformer OLTC control, the TAU3 OLTC switch can be used to change the tap changer position. If set to Continuous Press, the next test will begin when the TAU3 OLTC switch is released. If set to pulse/wait, the next test will begin when the pulse/wait timing is complete.

**Note:** If the tap changer is operated in the opposite direction as indicated in the software, testing will continue in the new direction selected.

If the TAU3 OLTC is not used, the OLTC must be changed manually at the transformer. When the tap change is complete, click the yellow button to begin the next test.

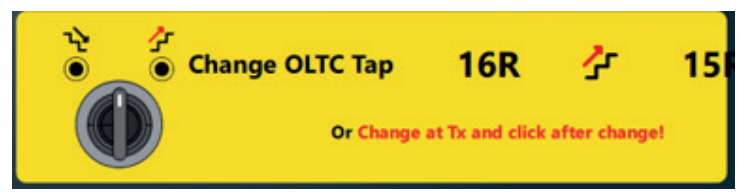

Testing will complete when the last tap is tested.

## **Multiple Tap OLTC Winding Resistance Tests**

#### **Multiple Tap OLTC Winding Resistance Tests**

The start tap and end tap of an OLTC can be changed to test multiple tap positions.

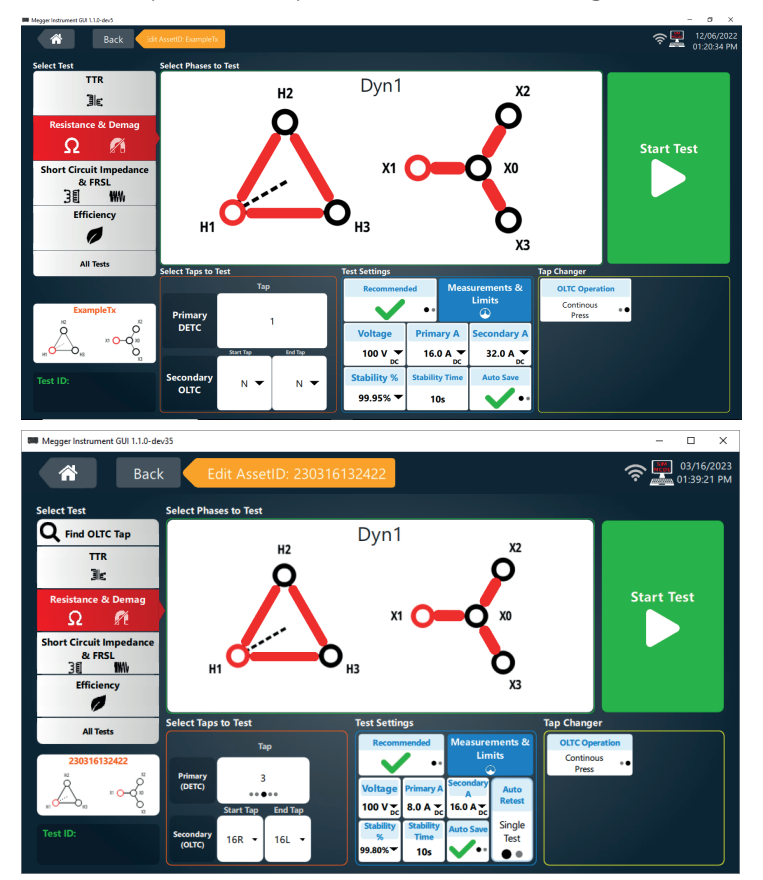

The screen below is displayed after the first phase and tap are complete when testing winding resistance.

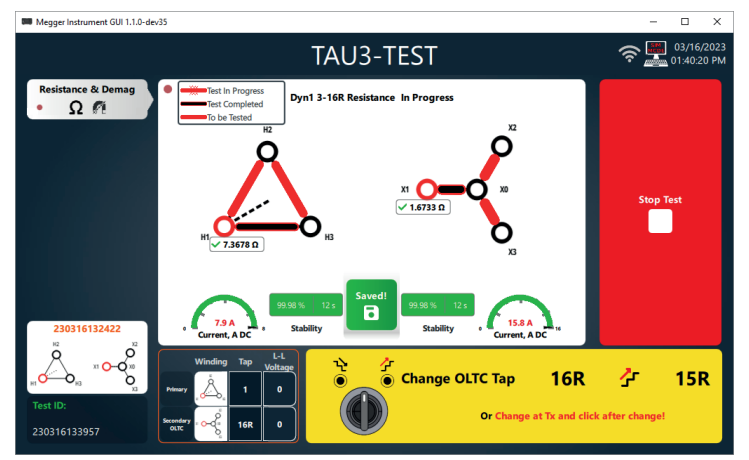

If the TAU3 tap changer cable is connected to the TAU3 and to the transformer OLTC control, the TAU3 OLTC switch can be used to change the tap changer position. If set to Continuous Press, the next test will begin when the TAU3 OLTC switch is released. If set to pulse/wait, the next test will begin when the pulse/wait timing is complete.

**Note:** If the tap changer is operated in the opposite direction as indicated in the software, testing will continue in the new direction selected.

If the TAU3 OLTC is not used, the OLTC must be changed manually at the transformer. When the tap change is complete, click the yellow button to begin the next test.

# **Multiple Tap OLTC Winding Resistance Tests**

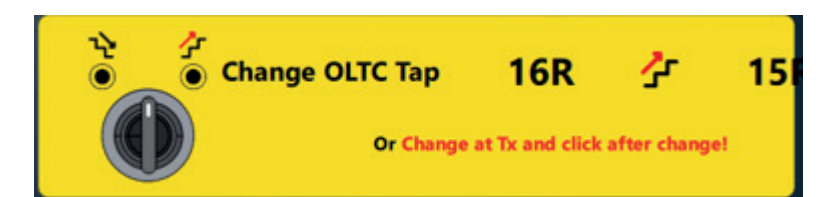

When the last tap of the first phase is completed, the test set will automatically discharge and energize the next phase to be tested.

Testing will complete when the last tap of the final phase has been saved.

## **Multiple Tap OLTC All Tests**

#### **Multiple Tap OLTC All Tests**

The start tap and end tap of an OLTC can be changed to test multiple tap positions.

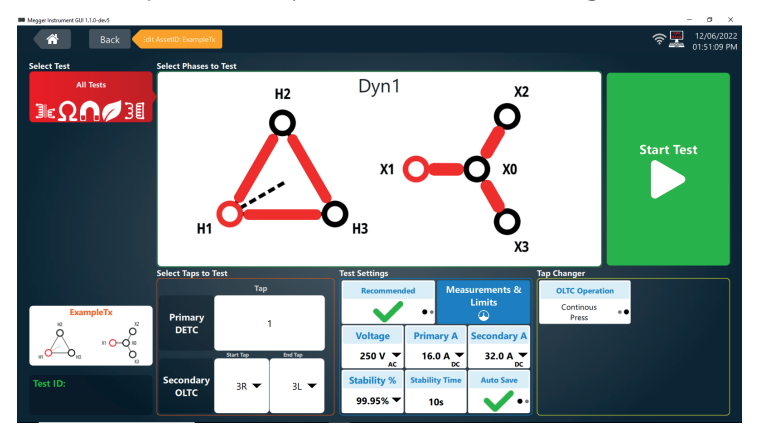

When performing All Tests, the procedure is as follows.

- 1. Preliminary Demagnetization.
	- Used to ensure accuracy of AC tests. Can be canceled.
- 2. Tap Changer Verification.

- When Auto OLTC is selected, the TAU3 will automatically confirm proper connection to the tap changer by performing a series of TTR tests and tap changes. Can be canceled.

- 3. TR & Balance\*, Short Circuit Impedance & FRSL\*, and Efficiency\* will be tested on each tap from start tap to end tap
- 4. Winding resistance
	- a. Phase A end tap to start tap
	- b. Phase B start tap to end tap
	- c. Phase C end tap to start tap
- 5. Demagnetization

\*Balance, FRSL, and efficiency will only be tested if purchased and enabled.

# **PowerDB Import**

## **PowerDB Import**

The combined 3Ø form can be used to import TAU3 data into PowerDB.

#### **PowerDB Control**

The combined 3Ø form can be used to configure and run tests with the TAU3.

#### **Service**

If immediate assistance is required, please contact the customer service by telephone or email:

+1 670 676 8500

vfcustomersupport@megger.com

#### **Troubleshooting**

The Troubleshooting Guide is designed to evaluate the reasons for a TAU3 malfunction. The possible test set malfunctions and causes are listed below. Electronic circuit repairs should not be attempted in the field. Refer to Repair section.

TTRU3 does not turn on

- Check that the power cord is fully inserted into the TTRU3.
- Check that the power source is outputting voltage at acceptable levels and frequency.
- **EXEC** Check that the power cord is fully inserted into the source.
- Check that the power switch is in the correct position (1).
- Set the power switch to off  $(0)$

Wait 30 seconds

Set the power switch to on ( I )

**Try another power cord** 

#### Lead check

- Connect the leads as described below
	- H1 to X1
	- H2 to X2
	- H3 to X3
	- H0 to X0
- Select Dd0, Yy0, or YNyn0 and perform a test
- Verify ratio between 1.0005 and 0.9995

TTRU3 Reports test failed, but still provides data

Check lead connections. Reference Nameplate to ensure leads are connected to the correct bushing.

#### Printer not working

- **Check battery is inserted into printer**
- Charge printer battery using supplied charger
- Check printer paper is inserted properly
- Check USB cable is plugged into printer
- **-** Check USB cable is plugged into TTRU3 USB port
- **-** Check printer is turned on by holding power button
- Try other USB ports

## **Maintenance**

OLTC moving in wrong direction

Check the OLTC wiring diagram and ensure leads are connected to correct terminals.

#### Cannot connect TTRU3 to PC

Contact your IT department for primary assistance when connecting any device to your PC.

- Check USB cable is fully inserted into the TTRU3
- **-** Check USB cable is fully inserted into PC
- Check the TTRU3 is powered on
- Check TTRU3 SW is installed
- Check TTRU3 is running
- **Move USB cable to another USB port on your PC**
- **Try another USB Cable**
- **Trv** another PC

#### **Maintenance**

Only qualified persons familiar with the hazards involved with high-voltage test equipment should perform maintenance. Read and understand Sections 1, 2, 3, 4, and 5 before performing any service.

The TTRU3 requires only periodic inspection. Inspect all hardware items to ensure all are in good condition.

The TTRU3 may be cleaned periodically. In so doing, do not allow water to penetrate panel holes. An all-purpose, household spray cleaner can be used to clean the panel. Polish with a soft, dry cloth. Clean the cables and mating panel receptacles with isopropyl or denatured alcohol applied with a clean cloth.

#### **Calibration**

A complete performance and calibration check should be made at least once every year. This will ensure that the TTRU3 is functioning properly over the entire measurement range. The TTRU3 calibration is performed on each new or repaired unit before sending it to a customer.

#### **Repairs**

Any service or repair of this equipment should be performed only by qualified persons who are aware of electrical hazards and the necessary precautions required to prevent injury.

Megger offers a complete Repair and Calibration Service and recommends that its customers take advantage of this service for routine maintenance or in the event of any equipment malfunction.

In the event Service is required, contact your Megger representative for a product Return Authorization (RA) number and shipping instructions.

Ship the product prepaid and insured and marked for the attention of the Megger Repair Department. Please indicate all pertinent information, including catalog number, serial number, and problem symptoms.

**Section head**

# Megger.

# **Manufacturing sites**

**Megger Limited Archcliffe Road Dover Kent CT17 9EN ENGLAND T. +44 (0)1 304 502101 F. +44 (0)1 304 207342**

**Megger USA - Dallas 4545 West Davis Street Dallas 75211-3422 T. +1 214 333 3201 F. +1 214 331 7399 USsales@megger.com**

**Megger GmbH Weststraße 59 52074 Aachen Germany T. +49 (0) 241 91380 500 E. info@megger.de**

**Megger AB Rinkebyvägen 19, Box 724, SE-182 17 DANDERYD T. 08 510 195 00 E. seinfo@megger.com**

**Megger Valley Forge 400 Opportunity Way Phoenixville PPA 19460 USA T. 1-610 676 8500 F. 1-610-676-8610** 

**Megger USA - Fort Collins 4812 McMurry Avenue Suite 100 Fort Collins CO 80525 USA T. +1 970-282-1200**

**The company reserves the right to change the specification or design without prior notice.**

**Megger is a registered trademark**

**The Bluetooth® word mark and logos are registered trademarks owned by Bluetooth SIG, Inc and is used under licence.**

**Part No: TAU3\_UG\_en\_V01g**

**© Megger Limited 2023 www.megger.com**